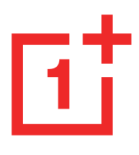

# **OnePlus Nord 2T 5G** Gebruikershandleiding

Vanwege software-updates kan de software-interface op uw apparaat (inclusief, maar niet beperkt tot, de softwarefuncties, gebruikersinterfaces en interactie-ervaringen) verschillen van de in deze handleiding gepresenteerde interface. De softwareinterface is onderhevig aan wijzigingen.

# <span id="page-0-0"></span>Inhoudsopgave

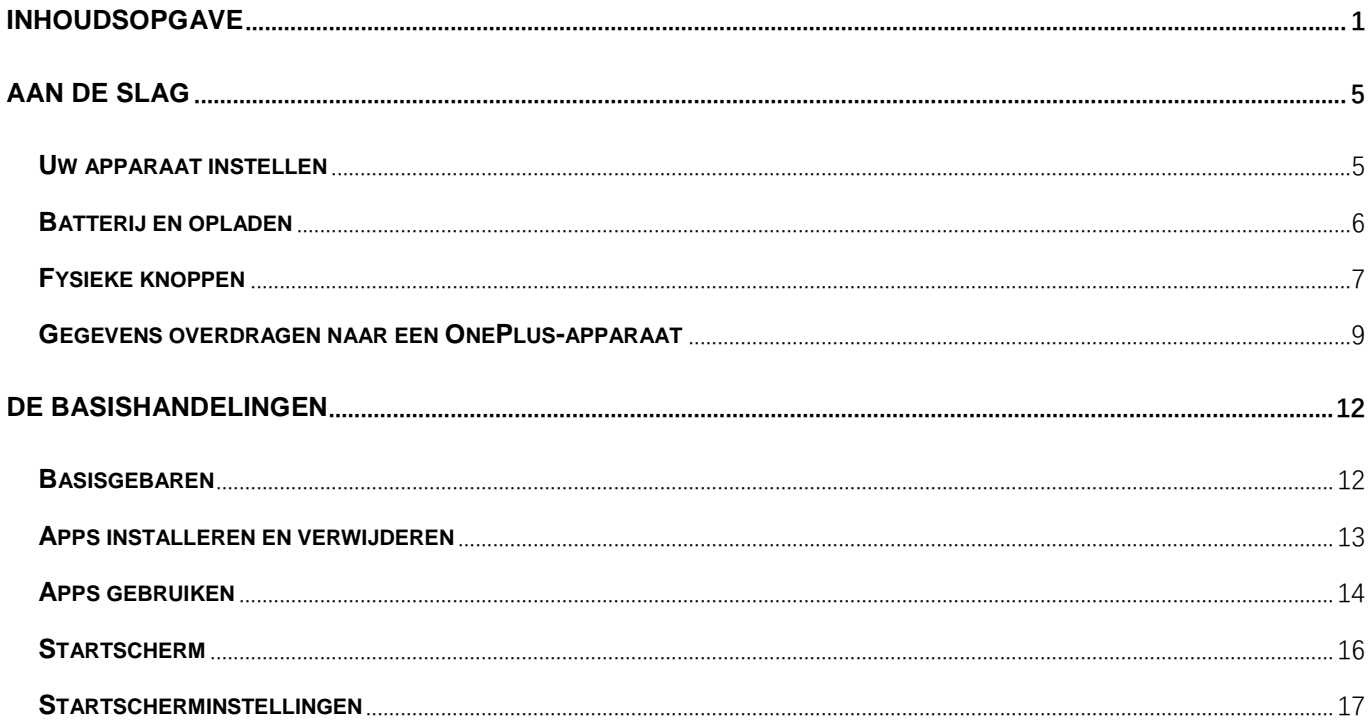

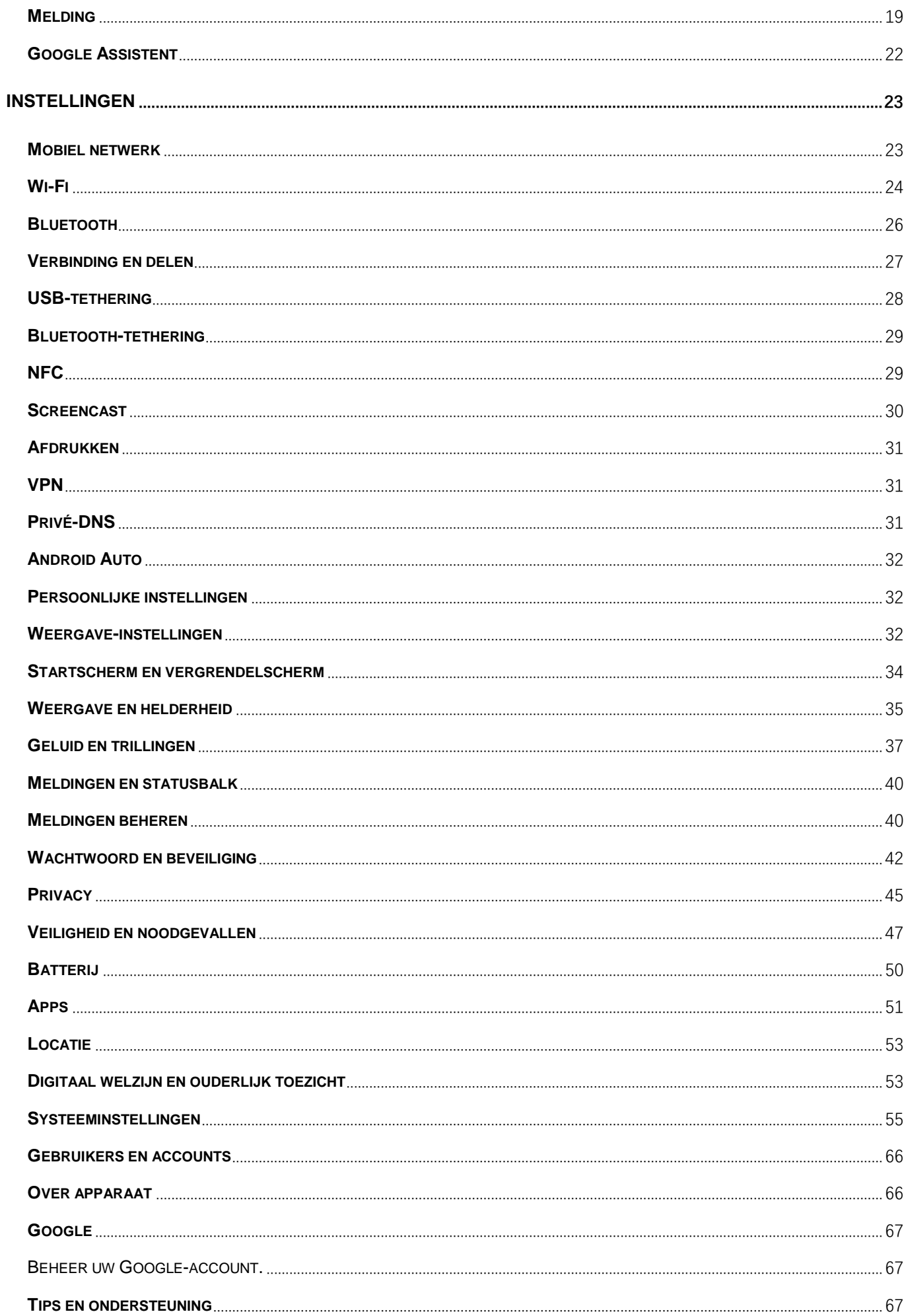

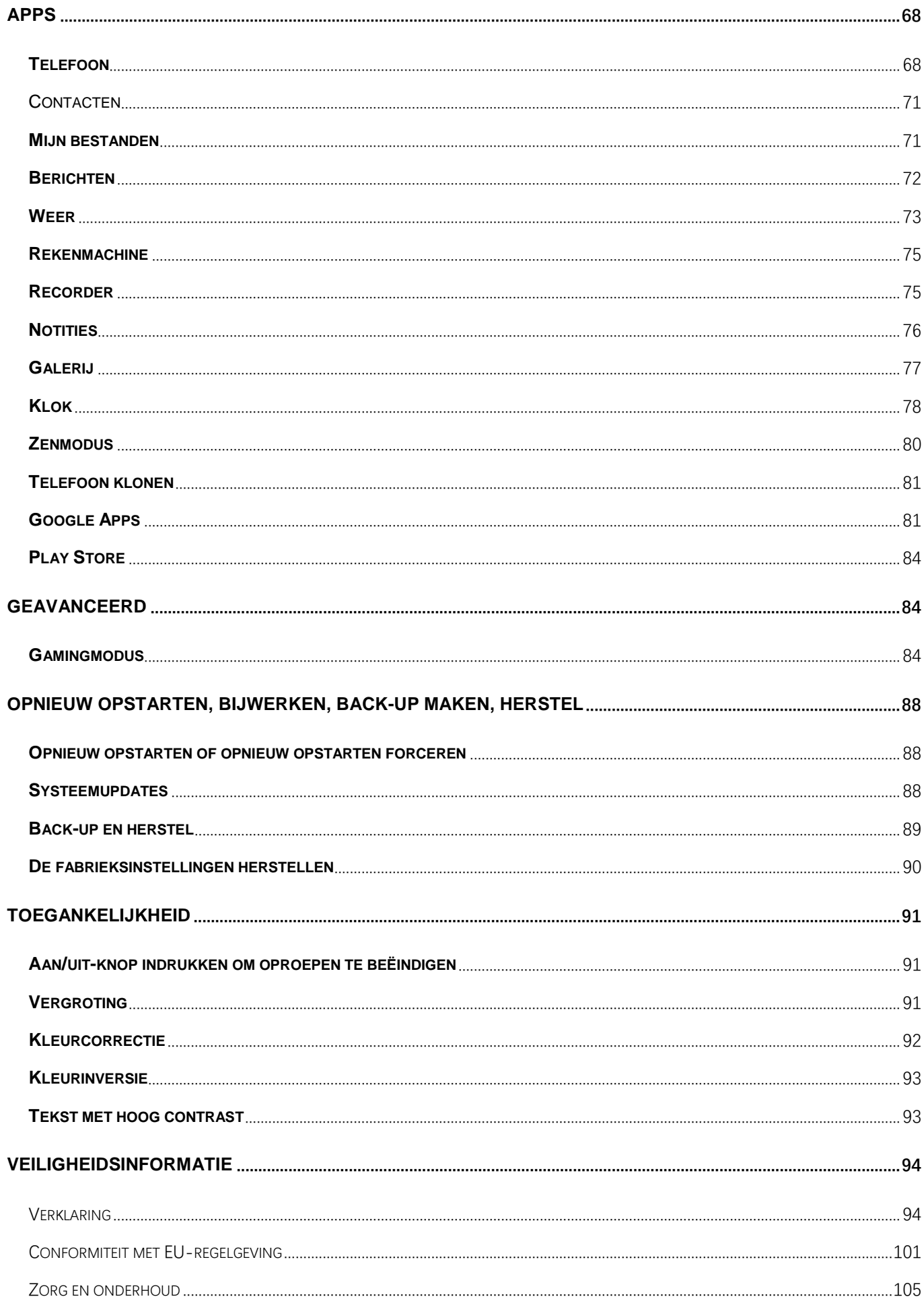

# <span id="page-4-0"></span>**Aan de slag**

Leer meer over uw apparaat en start het gebruik.

## <span id="page-4-1"></span>**Uw apparaat instellen**

#### **De simkaart plaatsen**

- 1. Plaats de uitwerppen voor de simkaarthouder in het kleine gat op de simkaarthouder. Druk de uitwerppen stevig in het gat om de simkaarthouder naar buiten te drukken.
- 2. Trek de simkaarthouder langzaam uit de sleuf.
- 3. Plaats de simkaart in de simkaarthouder.
- 4. Steek de simkaarthouder terug in het apparaat.

\* Gebruik een originele nanosimkaart. Niet-originele kaarten kunnen schade veroorzaken.

#### **Uw OnePlus-apparaat opstarten**

Houd de **aan/uit-knop** een paar seconden ingedrukt om de telefoon op te starten. Als uw telefoon niet inschakelt, moet u deze mogelijk opladen.

### **Installatiewizard**

Wanneer u de telefoon voor het eerst opstart (of na het herstellen van de fabrieksinstellingen), kunt u met de **Installatiewizard** alle functies aanpassen, inclusief de taal, softwareknoppen, gebaren, vingerafdrukontgrendeling en andere functies. Als u deze functies later wilt aanpassen, kunt u dit na het instellen van de telefoon doen in de Instellingen-app.

## <span id="page-5-0"></span>**Batterij en opladen**

U moet de telefoon opladen wanneer u de telefoon net hebt aangeschaft of als u de telefoon lang niet hebt gebruikt.

## **Veiligheidsinformatie:**

- 1. Gebruik alleen de officiële oplader en USB-kabel om uw veiligheid te waarborgen en schade aan het apparaat te voorkomen.
- 2. Het OnePlus-apparaat ondersteunt de USB Type-C-kabel.
- 3. Trek de oplader uit het stopcontact nadat u klaar bent met opladen om te voorkomen dat u elektriciteit verspilt.
- 4. Plaats geen voorwerpen op uw telefoon tijdens het opladen.

### **De batterij opladen**

- 1. Sluit de USB-kabel aan op de adapter;
- 2. Steek de USB-kabel in de USB-poort van de telefoon.
- 3. Steek de adapter in een stopcontact.
- 4. Koppel de USB-kabel na het opladen los van de telefoon en trek de adapter uit het stopcontact.

#### **Energie besparen en de batterijduur verlengen**

Verlaag het energieverbruik door de volgende stappen te volgen:

- 1. Schakel het scherm uit wanneer het apparaat niet wordt gebruikt.
- 2. Schakel de **Batterijbesparingsmodus** in wanneer de batterij bijna leeg is.
- 3. Schakel Bluetooth en Wi-Fi uit wanneer u er geen gebruik van maakt.
- 4. Dim de schermhelderheid en verkort de slaaptijd in Instellingen.
- 5. Verwijder apps die u niet gebruikt.

# <span id="page-6-0"></span>**Fysieke knoppen**

## **Aan/uit-knop**

De aan/uit-knop bevindt zich aan de rechterzijde van de telefoon.

● Houd de aan/uit-knop ingedrukt om het apparaat in te schakelen wanneer het apparaat is uitgeschakeld.

- Houd de aan/uit-knop ingedrukt voor noodgevallen/uitschakelen/opnieuw opstarten wanneer het apparaat is ingeschakeld.
- Druk tegelijkertijd op de aan/uit-knop en volume omhoogknop om het apparaat uit te schakelen.
- Druk op de aan/uit-knop om het scherm in of uit te schakelen.

### **Volumeknop**

De volumeknop bevindt zich aan de linkerzijde van de telefoon.

- Druk tijdens het afspelen van muziek of video op de volumeknop om het mediavolume aan te passen.
- Druk tijdens een oproep op de volumeknop om het oproepvolume aan te passen.
- Druk op de volumeknop om de beltoon te dempen wanneer u een inkomende oproep ontvangt.

## **Alert Slider**

De Alert slider bevindt zich aan de rechterzijde van de telefoon.

U kunt de systeemstatus van de beltoon (**stil, trillen, beltoon**) wijzigen door de Alert slider te gebruiken.

**Stil:** oproepen en meldingen, met uitzondering van alarmen, worden gedempt zonder trillingen.

- **Trillen:** oproepen en meldingen, met uitzondering van alarmen, worden gedempt.
- **Beltoon:** oproepen, alarmen en meldingen functioneren normaal.

OPMERKING: Als de telefoon zich in de **Niet storen**-modus bevindt, worden de beltoon en trillingen uitgeschakeld.

#### **Sneltoetsen**

U kunt snelle acties uitvoeren met behulp van de sneltoetsen.

- Houd de aan/uit-knop en volume omhoog-knop tegelijkertijd ingedrukt om het apparaat uit te schakelen.
- Houd de aan/uit-knop en de volume omlaag-knop tegelijkertijd ingedrukt om een schermafbeelding te maken.
- Houd de aan/uit-knop en volume omlaag-knop tegelijkertijd ingedrukt wanneer het apparaat is uitgeschakeld om toegang te krijgen tot de herstelmodus.
- Druk 10 seconden op de aan/uit-knop en volume omhoogknop om geforceerd uit te schakelen.

## <span id="page-8-0"></span>**Gegevens overdragen naar een OnePlus-**

#### **apparaat**

Telefoon klonen kan snel al uw gegevens, inclusief contacten, berichten en foto's, overdragen van uw oude apparaat naar uw nieuwe OnePlus-apparaat.

Als alleen OnePlus Switch is geïnstalleerd op uw oude telefoon, moet u de nieuwe QR-code scannen om Telefoon klonen te downloaden.

#### **Als het oude apparaat een apparaat van OnePlus of een ander Android-apparaat is:**

1. Open Telefoon klonen. Selecteer **Ik ben een nieuwe telefoon** en selecteer vervolgens het type van uw oude telefoon.

Volg de aanwijzingen op het scherm van de nieuwe telefoon. Download en installeer Telefoon klonen op uw oude telefoon.

- 2. Tik op Doorgaan op uw nieuwe telefoon.
- 3. Open Telefoon klonen op uw oude telefoon, selecteer Ik ben een oude telefoon en scan de QR-code op uw nieuwe telefoon om de twee telefoons te verbinden.
- 4. Selecteer na het verbinden van de twee telefoons de gegevens die u wilt migreren vanaf uw oude telefoon. Tik om te starten. Wacht vervolgens totdat de overdracht is voltooid.

#### **Als het oude apparaat een iPhone is:**

- 1. Synchroniseer de gegevens van uw iOS-apparaat naar iCloud.
- 2. Open de Telefoon klonen-app.
- 3. Kies **Ik ben een nieuwe telefoon** en tik vervolgens op '**iPhone**'.
- 4. Meld u aan bij uw iCloud-account en start het importeren van gegevens.
- 5. Het wordt aanbevolen om het hele gegevensoverdrachtsproces te voltooien terwijl u verbonden bent met een Wi-Fi-netwerk. Zorg er daarnaast voor dat Telefoon klonen altijd op het scherm blijft. Als de verbinding met de iCloud-server op enig moment wordt verbroken, probeer dan opnieuw aan te melden bij iCloud en ga verder met de gegevensoverdracht. Houd er rekening mee dat alleen bepaalde gegevensformaten kunnen worden overgedragen vanwege compatibiliteitsproblemen.

# <span id="page-11-0"></span>**De basishandelingen**

Leer uw OnePlus-apparaat gebruiken.

## <span id="page-11-1"></span>**Basisgebaren**

Leer hoe u basisgebaren, zoals tikken, slepen, vegen en zoomen, kunt gebruiken om uw telefoon en apps te bedienen.

1. Tik om een app te openen of te selecteren.

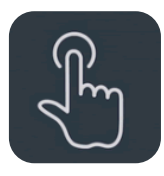

2. Wanneer u een webpagina of lijst bekijkt, veegt u omhoog of omlaag om te scrollen.

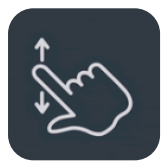

3. Veeg met uw vinger naar links of rechts om van tabblad of pagina te wisselen of door inhoud te bladeren in de weer- /agenda-/galerij-app of app-lijst.

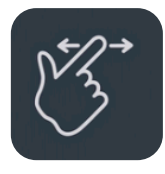

4. Gebruik twee vingers om in of uit te zoomen op afbeeldingen en webpagina's.

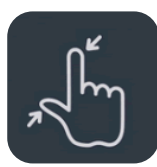

5. Houd het scherm aangetikt om het pop-upvenster voor geavanceerde instellingen te openen of om over te schakelen naar de bewerkingsstatus.

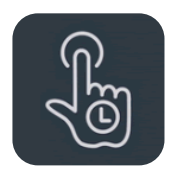

## <span id="page-12-0"></span>**Apps installeren en verwijderen**

## **Apps installeren uit de Play Store**

Het wordt aanbevolen om apps te downloaden en te installeren vanuit de Play Store, die beschikbaar is op uw apparaat.

Open Play Store om met behulp van trefwoorden of de gegevens op het scherm naar apps te zoeken.

- Tik op het pictogram van een app om de details van de applicatie te bekijken.
- Tik op **Installeren** om apps te downloaden en te installeren.

\* Het wordt aanbevolen om apps te downloaden wanneer u bent verbonden met een Wi-Fi-netwerk.

\* U kunt ervoor kiezen om herinneringen te krijgen wanneer er nieuwe updates beschikbaar komen voor apps die u hebt gedownload. (Kies ja/nee)

## **Apps verwijderen**

U kunt apps als volgt verwijderen:

- Houd het pictogram van de app op het startscherm of in de app-lade aangetikt en selecteer verwijderen.
- Ga naar Instellingen > App-beheer > App-lijst en selecteer de app. Ga vervolgens naar App-info en selecteer verwijderen.

\* Sommige vooraf geïnstalleerde apps kunnen niet worden verwijderd.

# <span id="page-13-0"></span>**Apps gebruiken**

Leer hoe u apps opent, schakelt tussen apps, apps sluit en informatie over apps kunt bekijken.

## **App-lade**

Veeg omhoog op het startscherm om al uw apps in de app-lade te bekijken.

#### **Apps openen**

Open apps door op het pictogram van de app te tikken op het bureaublad of in de app-lade.

### **App-info bekijken**

Houd het pictogram van een app aangetikt en selecteer appinfo in het pop-upvenster om informatie over de app en instellingsopties te bekijken.

#### **Schakelen tussen apps**

- Veeg in **Navigatiegebaren** naar links of rechts langs de onderste balk om te schakelen tussen apps.
- Tik in **Terug, Start, Recent** op de knop **Recent** in de navigatiebalk om te schakelen tussen apps.

### **Apps sluiten**

- Veeg in **Navigatiegebaren** omhoog vanaf de onderrand van het scherm en pauzeer. Sluit vervolgens apps door omhoog te vegen op de app-kaart.
- Tik op de knop **Recent** en sluit apps door omhoog te vegen op de app-kaart.

#### **Achtergrondtaken wissen**

- Veeg in **Navigatiegebaren** vanaf de onderrand van het scherm omhoog en pauzeer en tik vervolgens op 'Alles wissen' om achtergrondtaken te wissen.
- Tik op de knop **Recent** om de lijst met recente apps te openen en tik vervolgens op 'Alles wissen' om achtergrondtaken te wissen.
- \* Vastgemaakte apps worden niet gesloten.

#### **Achtergrond-apps vergrendelen**

Houd in de lijst met recente apps de app-kaart aangetikt om de menuopties te openen. Selecteer **Vergrendelen** om te voorkomen dat de app wordt gesloten of gewist.

## <span id="page-15-0"></span>**Startscherm**

Leer hoe u **achtergronden**, **widgets** en **startscherminstellingen** instelt om uw telefoon aan te passen aan uw wensen.

#### **Pictogrammen van apps en mappen**

- Open de app-lade door omhoog te vegen vanaf het startscherm.
- Tik in de lade op een pictogram van een app en versleep het pictogram om het toe te voegen aan het startscherm.
- Sleep een pictogram van een app op een andere app op het startscherm om een map te maken.

#### **Achtergronden**

Houd een leeg deel van het startscherm aangetikt en selecteer **ACHTERGRONDEN** om de achtergrond van uw startscherm en vergrendelscherm in te stellen.

### **Widgets**

 **Widgets toevoegen**: houd een leeg deel van het startscherm aangetikt, selecteer **Widgets** en tik vervolgens op een widget en sleep deze naar het startscherm.

## <span id="page-16-0"></span>**Startscherminstellingen**

Houd een leeg deel van het startscherm aangetikt en selecteer **STARTSCHERMINSTELLINGEN**.

**Pictogram toevoegen aan startscherm:** wanneer deze functie is ingeschakeld, worden pictogrammen van nieuw geïnstalleerde apps weergegeven op het startscherm.

**Omlaag vegen voor toegang:** veeg omlaag vanaf het startscherm voor toegang tot Meldingen en snelle instellingen of Shelf.

**Google:** veeg naar rechts vanaf het startscherm om de Googlezoekbalk en Ontdekken weer te geven.

**Dubbeltik om te vergrendelen:** dubbeltik op een leeg deel van het startscherm om het scherm uit te schakelen en het apparaat te vergrendelen.

**Launcher-indeling:** kies tussen Alleen startscherm en Startscherm en lade.

**Gebaren voor snel zoeken: kies hoe u snel zoeken opent. U kunt kiezen tussen omhoog vegen en vasthouden of omhoog vegen om apps te zoeken.**

**Meldingsstippen:** stel de meldingsinstellingen in.

**Pictogrampakket:** stel pictogramstijlen in voor vooraf geïnstalleerde apps en bepaalde apps van derden.

**Startschermindeling:** pas het aantal bureaubladrasters en de grootte van pictogrammen aan. U kunt ook instellen of u de app-namen wilt verbergen.

**Verborgen ruimte:** u kunt Verborgen ruimte openen door naar rechts te vegen in de app-lade of met twee vingers naar buiten te vegen op het startscherm.

#### **Verborgen ruimte**

- 1. Veeg met twee vingers naar buiten op het startscherm om Verborgen ruimte te openen.
- 2. Veeg naar rechts in de lade om Verborgen ruimte te openen.

# <span id="page-18-0"></span>**Melding**

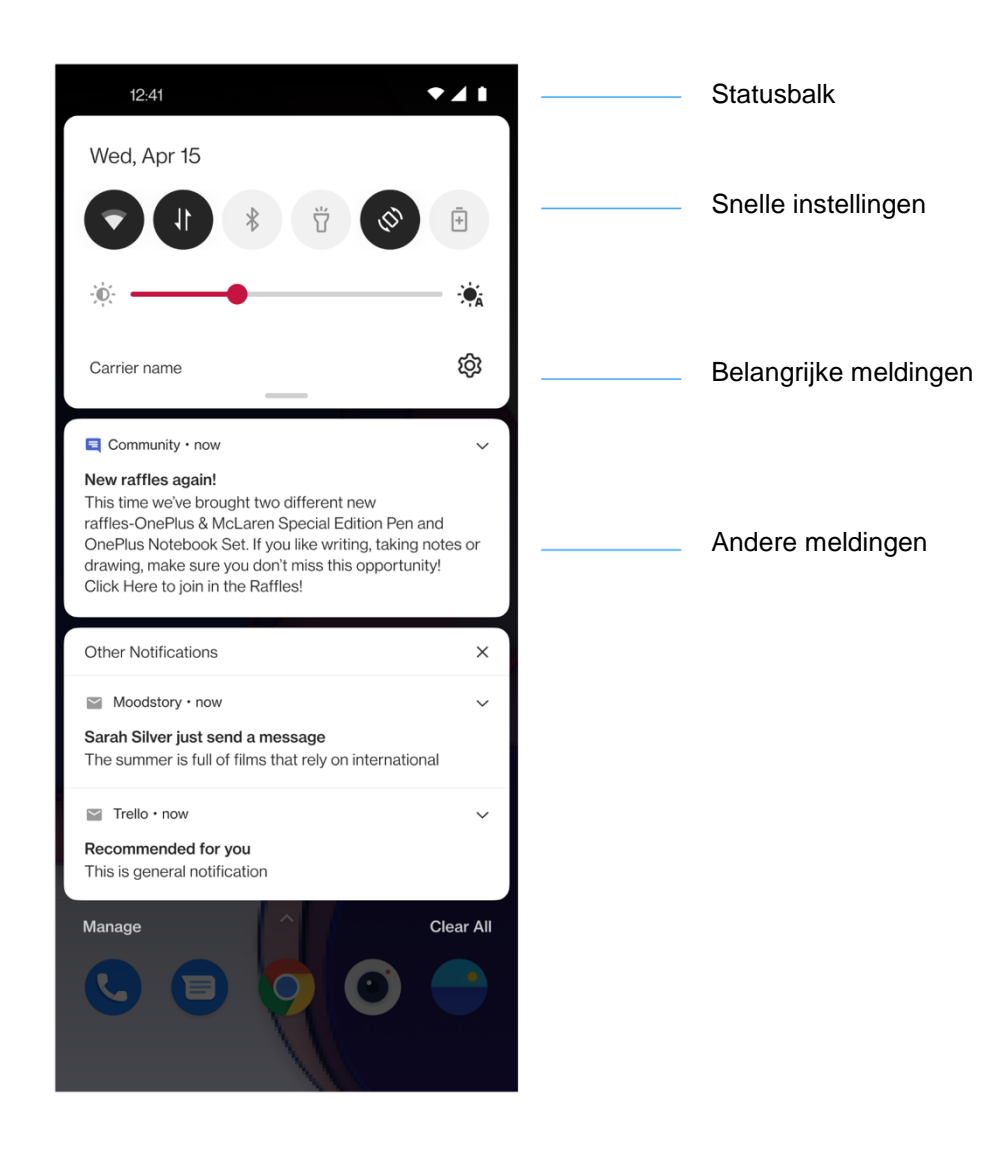

Wanneer er een nieuwe systeemmelding of app-melding wordt ontvangen, geeft de statusbalk het bijbehorende pictogram weer. U kunt het meldingspaneel omlaag trekken door vanaf de bovenkant van de applicatiepagina of een willekeurige plek op het startscherm omlaag te vegen.

 U kunt een melding wissen door de melding naar rechts te vegen (sommige meldingen kunnen alleen worden gewist door de bijbehorende app te sluiten).

 **Houd** een melding **aangetikt** om de meldingsinstellingen voor die app te openen.

Er zijn twee categorieën: 'Belangrijk' en 'Andere'. U kunt kiezen om minder belangrijke meldingen te verplaatsen naar de categorie '**Andere meldingen**' door op de melding te tikken en '**Andere**' te selecteren.

### **Snelle instellingen**

- Tik op het pictogram van snelle instellingen om specifieke functies snel in of uit te schakelen.
- Houd in het menu met snelle instellingen een pictogram aangetikt om de bijbehorende instellingeninterface te openen.
- Veeg opnieuw omlaag om meer knoppen en de helderheidsinstellingen te weer te geven.

### **Statuspictogrammen**

Statuspictogrammen worden weergegeven op de statusbalk aan de bovenkant van het scherm. De pictogrammen in de tabel hieronder zijn de meest voorkomende pictogrammen.

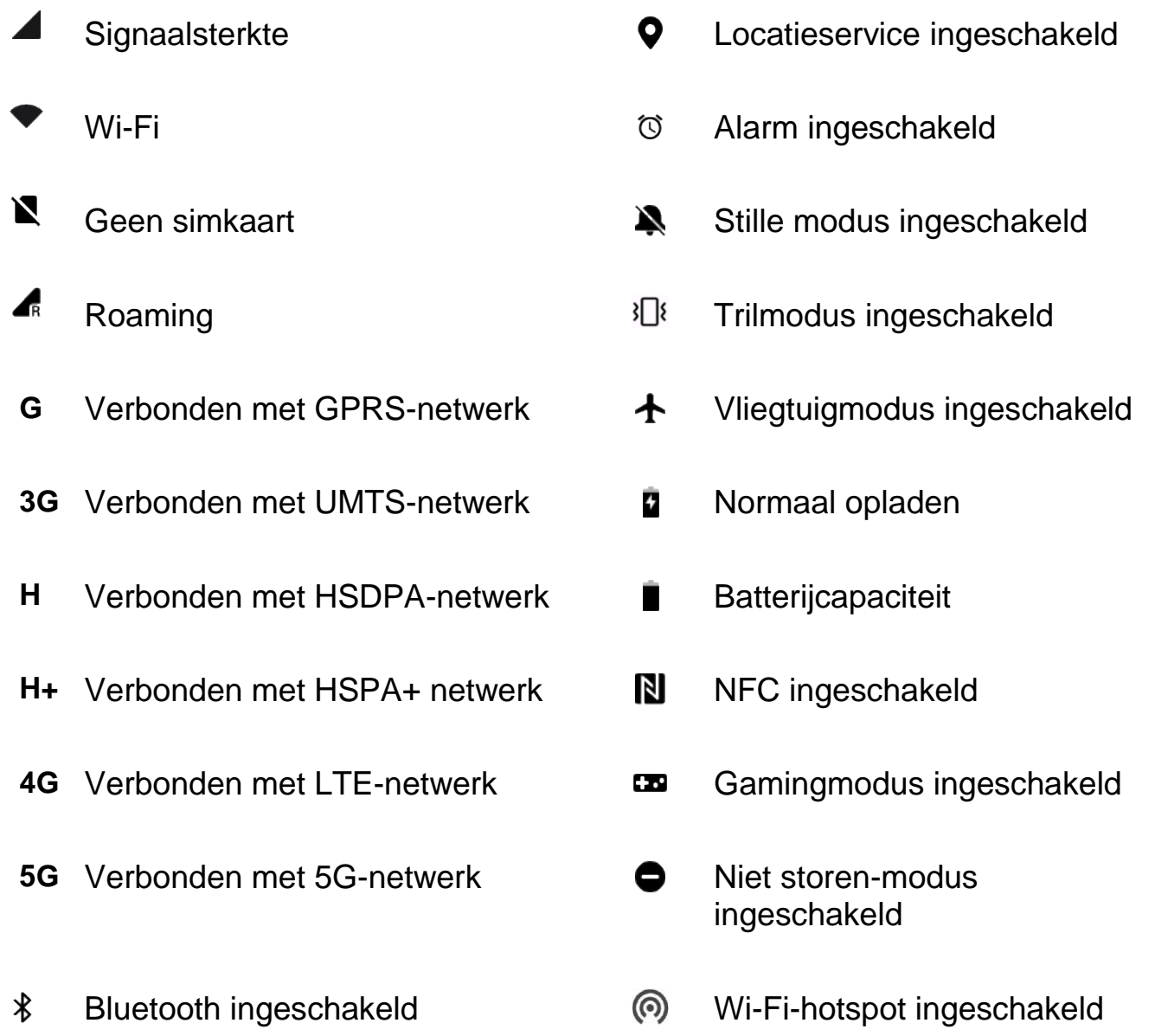

# <span id="page-21-0"></span>**Google Assistent**

\*Wanneer u Google Assistent voor het eerst gebruikt, volg dan de aanwijzingen om u aan te melden bij uw Google-account.

U kunt Google Assistent snel openen door uw startknop aangetikt te houden, omhoog te vegen vanaf de hoek van het telefoonscherm (indien '**Navigatiegebaren**' is ingeschakeld), door op de aan/uit-knop te drukken of door simpelweg 'Hey Google' te zeggen.

Met Google Assistent kunt u:

- Onderweg snel oproepen plaatsen (bijv. 'Bel mam')
- Sms-berichten verzenden (bijv. 'Sms Sara: ik kom wat later')
- Herinneringen instellen (bijv. 'Herinner me eraan om een verjaardagscadeau voor Jaap te kopen')
- Een selfie maken (bijv. 'Maak een selfie')
- Agenda-afspraken instellen (bijv. 'Stel een agendaafspraak in voor diner met Charlie morgen van 7-9')
- Muziek afspelen (bijv. 'Speel jazzmuziek af op YouTube')
- Navigeren naar plaatsen (bijv. 'Geef me de routebeschrijving naar huis')
- Weersinformatie opvragen (bijv. 'Heb ik vandaag een paraplu nodig?')

# <span id="page-22-0"></span>**Instellingen**

Configureer het netwerk en account van uw

telefoon of stel uw telefoon in.

## <span id="page-22-1"></span>**Mobiel netwerk**

Mobiele data in- of uitschakelen

Ga naar **Instellingen** > **Mobiel netwerk** en schakel **Mobiele data** in of uit.

### **Algemene instellingen**

Wanneer u de tweede simkaart plaatst, kunt u nog steeds gebruik maken van internet tijdens het bellen.

#### **Dataverbruik**

U kunt statistieken bekijken over het gebruik van mobiele data en Wi-Fi-verkeer.

#### **Netwerkinstellingen**

Ga naar Instellingen > Mobiel netwerk > Dataverbruik en schakel het netwerk in of uit.

- **Netwerktoegang:** wanneer u verschillende apps gebruikt, kunt u verschillende manieren voor gebruik van het netwerk instellen, waaronder Wi-Fi en mobiele data, Alleen Wi-Fi, Alleen mobiele data en Netwerk uitschakelen.
- **Databesparing:** wanneer deze optie is ingeschakeld, kunnen apps die op de achtergrond worden uitgevoerd geen mobiele data verbruiken, terwijl apps die op de voorgrond worden uitgevoerd kunnen bepalen welke maatregelen worden genomen om het dataverkeer te beperken. Daarnaast is netwerk-tethering niet beschikbaar en wordt in de statusbalk het pictogram voor databesparing weergegeven.

## <span id="page-23-0"></span>**Wi-Fi**

Maak via Wi-Fi verbinding met het internet.

## **Verbinden met Wi-Fi**

- 1. Ga naar **Instellingen** > **Wi-Fi** en tik op **Wi-Fi**.
- 2. Selecteer een Wi-Fi-netwerk uit de lijst.
- 3. Als u een niet-versleuteld Wi-Fi-netwerk hebt geselecteerd, dan maakt u automatisch verbinding. Als u verbinding wilt maken met een versleuteld netwerk, voer dan het wachtwoord in en tik op **VERBINDEN**.

\* U kunt ook handmatig een Wi-Fi-netwerk toevoegen door **Netwerken toevoegen** te selecteren.

 **Wi-Fi-assistent:** wanneer deze optie is ingeschakeld, zal het systeem:

1. Automatisch verbinding maken met het beste Wi-Finetwerk.

2. Automatisch overschakelen naar het mobiele netwerk wanneer de kwaliteit van de Wi-Fi-netwerken slecht is.

- **Tweekanaalsversnelling:** wanneer deze optie is ingeschakeld, kunt u Wi-Fi en mobiele data tegelijkertijd gebruiken voor een snellere internetervaring.
- **Dual-Wi-Fi-versnelling:** maak verbinding met twee Wi-Finetwerken tegelijk voor een snellere internetverbinding.

### **Geavanceerde instellingen**

#### Wi-Fi-instellingen

- Opgeslagen netwerken: netwerken waarmee met succes verbinding is gemaakt.
- Certificaten installeren: blader door bestanden in andere apps (recente bestanden).
- Wi-Fi-statusweergave: schakel het bandbreedtelabel in of uit, het nummer wordt weergegeven. Het aanpassen van de Wi-Fi-statusweergave heeft geen invloed op de Wi-Fifunctionaliteit.
- Wi-Fi-dataverbruik: hier kunt u uw Wi-Fi-dataverbruik bekijken, inclusief het totale dataverbruik en het dataverbruik van verschillende apps.
- **Scannen altijd beschikbaar:** sta toe dat locatieservices of andere apps naar netwerken scannen, zelfs wanneer Wi-Fi is uitgeschakeld.
- **Passpoint:** schakel in om Wi-Fi-netwerken te detecteren die de Passpoint-protocollen ondersteunen.
- **Wi-Fi Direct**

## <span id="page-25-0"></span>**Bluetooth**

Met Bluetooth kunt u verbinding maken met Bluetoothapparaten, zoals headsets en toetsenborden.

 Ga naar Instellingen > Bluetooth, selecteer het apparaat waarmee u verbinding wilt maken uit de lijst met beschikbare apparaten en voer de koppelingscode in om het koppelen te voltooien.

\* Als uw Bluetooth-apparaat is ingeschakeld maar niet kan worden gevonden, raadpleeg dan de handleiding van het apparaat en volg de instructies om het apparaat over te schakelen naar de koppelingsmodus en verbinding te maken.

#### **Geavanceerde instellingen:**

U moet ervoor zorgen dat de optie **Zichtbaar voor andere apparaten** is ingeschakeld, zodat anderen uw apparaten kunnen vinden en ermee kunnen koppelen.

**Synchronisatie van het mediavolume:** wanneer deze optie is ingeschakeld, wordt het volume op Bluetooth-apparaten en uw telefoon gesynchroniseerd.

**Codec-standaard weergeven:** geef de huidige codecstandaarden weer voor gekoppelde apparaten.

## <span id="page-26-0"></span>**Verbinding en delen**

Deel persoonlijke hotspots en screencasts.

### **Vliegtuigmodus**

Nadat u uw apparaat hebt overgeschakeld naar de vliegtuigmodus, kunt u niet meer bellen, maar u kunt wel lezen, games spelen, video's bekijken of andere applicaties gebruiken die geen netwerk- of telefoonverbinding vereisen.

#### **Persoonlijke hotspot**

Deel uw mobiele data- of Wi-Fi-verbinding met andere apparaten. Dit kan leiden tot een hoger mobiel data- en batterijverbruik.

\* Er worden twee manieren geboden om verbinding te maken met persoonlijke hotspots:

1.QR-code: scan de QR-code en maak verbinding met dit Wi-Fi-netwerk.

2.Wachtwoord van persoonlijke hotspot: ga naar Instellingen voor persoonlijke hotspot > wijzig de naam en het wachtwoord.

 **Instellingen voor persoonlijke hotspot:** stel de naam en het wachtwoord van de persoonlijke hotspot in.

\* U moet ervoor zorgen dat de optie **Zichtbaar voor andere apparaten** is ingeschakeld, zodat er handmatig verbinding kan worden gemaakt met de hotspot.

\* **Wi-Fi 6-hotspot:** een Wi-Fi 6-hotspot zorgt voor een snellere verbinding, maar het is mogelijk dat u een dergelijke hotspot niet kunt vinden op oudere apparaten.

- **Verbindingsbeheer:** hier kunnen het maximum aantal toegestane verbindingen en de databeperking worden ingesteld.
- **Persoonlijke hotspot automatisch uitschakelen wanneer deze inactief is:** wanneer er gedurende 10 minuten geen apparaten zijn verbonden.

## <span id="page-27-0"></span>**USB-tethering**

Volg de onderstaande stappen om de mobiele data of het Wi-Fi-netwerk van uw apparaat te delen met uw computer via USB:

- 1. Sluit uw telefoon met een USB-kabel aan op uw computer.
- 2. Stel de USB-verbindingsmethode in op **USB-tethering** in het beheercentrum.

\* Op sommige computers moet u het Android RNDISstuurprogramma mogelijk afzonderlijk installeren.

## <span id="page-28-0"></span>**Bluetooth-tethering**

Volg de onderstaande stappen om de mobiele data of het Wi-Fi-netwerk van uw apparaat te delen met andere apparaten via Bluetooth-tethering.

- 1. Ga naar Instellingen > **Verbinding en delen** > schakel **Bluetooth-tethering** in.
- 2. Koppel en verbind met uw telefoon in de Bluetoothinstellingen op andere apparaten.

# <span id="page-28-1"></span>**NFC**

Wanneer NFC is ingeschakeld, kunt u gegevens uitwisselen met een ander apparaat wanneer de twee apparaten elkaar aanraken.

#### **Tikken en betalen**

#### Ga naar **Instellingen** > **Verbinding en delen > schakel NFC in > Tikken en betalen**

Nadat u de standaard betaalapp hebt ingesteld, kunt u betalingen doen door met de achterkant van uw telefoon op een apparaat met een betaallogo te tikken, bijvoorbeeld van een betaalautomaat, metropoort of betaalterminal in het OV.

\*Voordat u Tikken en betalen gebruikt, moet u de standaard betaalapp instellen, de betaalservice in de app openen en de functie tikken en betalen instellen met de volgende instellingen:

- **Standaard betaalmethode:** kies een app, zoals Google Pay, om te gebruiken bij het maken van een betaling door op de betaalterminal te tikken.
- **Standaard gebruiken:** u kunt deze instelling instellen op **Altijd** of **Behalve wanneer een andere betaalapp is geopend**.

## <span id="page-29-0"></span>**Screencast**

Zorg ervoor dat uw telefoon en het weergaveapparaat verbonden zijn met hetzelfde netwerk of dat de draadloze weergavefunctie van het weergaveapparaat is ingeschakeld. Koppel uw telefoon met het weergaveapparaat om uw telefoonscherm te streamen naar het apparaat.

Zorg er voordat u de Miracast-functie gebruikt voor dat uw tv, projector, scherm en andere weergaveapparaten compatibel zijn met de Miracast-functie en dat de functie is ingeschakeld op het apparaat.

Instructies:

- 1. Ga naar **Instellingen** > **Verbinding en delen** > **Screencast**.
- 2. Tik op de menuknop **Screencast**.
- 3.Selecteer het weergaveapparaat waarop u wilt projecteren en wacht tot het scherm van de telefoon wordt geprojecteerd op het weergaveapparaat.

# <span id="page-30-0"></span>**Afdrukken**

De Afdrukservice biedt u de mogelijkheid om documenten, afbeeldingen, e-mails en webpagina's af te drukken. Er verschijnt een optie voor de Afdrukservice wanneer u ervoor kiest om een bestand te delen.

Wanneer **Standaardafdrukservice** en **Snel verbinden met apparaten** zijn ingeschakeld, zoekt het apparaat snel naar printers in de buurt. U kunt de printer voor afdrukservices selecteren en er verbinding mee maken.

\*Afdrukservice toevoegen: voeg een nieuwe afdrukservice toe voor afdruktaken.

## <span id="page-30-1"></span>**VPN**

Ga naar Instellingen > Verbinding en delen > VPN. Tik vervolgens op '+' en voeg een VPN toe na het invullen van de naam, het type, het serveradres en de andere gegevens van de VPN.

# <span id="page-30-2"></span>**Privé-DNS**

Privé-DNS is een mechanisme dat wordt gebruikt voor versleutelde overdracht. Het helpt om de netwerkbeveiliging te verbeteren nadat de verbinding tot stand is gebracht. Het kan echter ook tot netwerklatentie en verbindingsfouten leiden. Let na het selecteren van 'Aangewezen privé-DNS' op uw netwerkverbinding.

# <span id="page-31-0"></span>**Android Auto**

Hiermee kunt u apps gebruiken op het scherm in uw auto.

## <span id="page-31-1"></span>**Persoonlijke instellingen**

Ga naar **Instellingen** > **Persoonlijke instellingen** om uw telefoon aan te passen.

U kunt hier de achtergronden, klokstijlen, de vingerafdrukanimatie, pictogramstijlen, kleuren, het lettertype en de weergavegrootte, de Meldingenlade en Horizon Light wijzigen.

- **Achtergronden:** u kunt de achtergrond van OnePlus gebruiken of u kunt een persoonlijke foto als uw achtergrond gebruiken.
- **Scherm altijd actief:** hier vindt u onder andere **Weergaveopties** en **Weergave-instellingen** waarmee u uw telefoon kunt aanpassen.

#### <span id="page-31-2"></span>**Weergave-instellingen**

Daarnaast kunt u onder **WAT TE TONEN** instellen:

- Contextuele informatie.
- $\triangleright$  Vingerafdrukpictogram weergeven.
- $\triangleright$  Displaymelding.
- $\triangleright$  Nieuwe meldingen.
- **Thema's:** er kunnen verschillende prachtige thema's worden geselecteerd voor gebruik.
- **Vingerafdrukanimatie:** u kunt kiezen uit zeven verschillende vingerafdrukanimatie-effecten.
- **Pictogramstijlen:** pas de vorm van statuspictogrammen aan, er zijn twee vormen beschikbaar: Materiaalstijl en Kiezelsteen.
- **Kleuren**: tik op de gewenste kleur en sla op om de accentkleur te wijzigen.
- **Lettertype en weergavegrootte:** er zijn standaard 2 lettertypen beschikbaar: Roboto en OnePlus Sans™. Selecteer 'Meer' om naar de Themawinkel te gaan en daar andere lettertypen te downloaden.

\*Wanneer u Sans gebruikt nadat u Automatisch aanpassen al hebt gebruikt, biedt het systeem automatisch de beste weergave-effecten voor het lettertype op basis van het scenario. Daarnaast kan de **Lettergrootte** ook worden aangepast.

- **Snelle instellingen (Meldingenlade):** pas de vorm van statusmeldingen aan. Er zijn vier vormen beschikbaar: Rond, Vierkant, Traan, Ronde rechthoek.
- **Horizon light:** er zijn 3 soorten kleuren beschikbaar, waaronder Blauw, Rood en Goud.

# <span id="page-33-0"></span>**Startscherm en vergrendelscherm**

Startschermmodus: Lademodus (Standaardmodus, Lademodus).

Startschermindeling: u kunt naar wens uit verschillende indelingen kiezen.

Startscherm vergrendelen: de startschermindeling wordt vergrendeld en kan niet worden gewijzigd.

Gebaar om pictogrammen omlaag te trekken: open apps op het startscherm met één hand.

Dubbeltik om te vergrendelen: dubbeltik op een leeg gebied op het startscherm om het scherm te vergrendelen.

Omlaag vegen op startscherm: Meldingenlade.

App-animatiesnelheid: pas de snelheid aan waarmee apps opstarten en voor de animaties bij afsluiten. Gemiddeld.

App-suggesties weergeven

Apps toevoegen aan startscherm: recent gedownloade apps worden toegevoegd aan het Startscherm.

#### **VERGRENDELINGSSCHERM:**

Optillen om te activeren

Dubbeltikken om scherm te activeren of uit te schakelen

#### **RECENTE TAAK:**

Beheer van recente taken

# <span id="page-34-0"></span>**Weergave en helderheid**

Hier vindt u twee modi, namelijk de **Lichte modus** en de **Donkere modus**.

U kunt ook de optie **Automatisch overschakelen** selecteren om bij zonsondergang over te schakelen van de Lichte modus naar de Donkere modus.

#### **Instellingen voor Donkere modus:**

Ga naar Instellingen > Weergave en helderheid > Donker > **Instellingen voor Donkere modus**.

Er zijn drie verschillende stijlen, namelijk verbeterd, gemiddeld en zacht.

U kunt hier uw eigen aanpassingen maken en bijvoorbeeld achtergronden of pictogrammen aanpassen aan de Donkere modus.

 **Automatische helderheid:** wanneer deze functie is ingeschakeld, optimaliseert de telefoon de helderheid van het scherm op basis van het omgevingslicht. U kunt de helderheid ook handmatig naar wens instellen met de schuifbalk aan de onderkant.

 **Oogcomfort:** u kunt het Kleureffect en Zwart-wit-effect zo instellen dat ze passen bij het leesscenario. Zwart-wit is puur voor woorden en Kleur voor het comfortabel lezen in kleur.

**\*De kleurtemperatuur van het scherm** kan niet worden aangepast wanneer Oogcomfort is ingeschakeld.

**\*Tijd plannen:** u kunt ook de begin- en eindtijd van Oogcomfort instellen op basis van uw eigen gewoonten.

- **Automatisch draaien:** als deze functie is ingeschakeld, draait het scherm van de telefoon automatisch als de telefoon wordt gedraaid.
- **Automatisch scherm uitschakelen:** u kunt hier de tijdsduur instellen waarna het scherm automatisch uitschakelt.
- **Kleurtemperatuur van het scherm:** er zijn drie verschillende temperatuurmodi, namelijk koel, standaard en warm.
- **Schermkleurmodus:** u kunt hier kiezen uit vier verschillende modi.
	- 1. Levendige modus: P3-modus voor betere kleurweergave.
	- 2. Natuurlijke modus: zachtere kleurweergave.
	- 3. Pro-modus
		- a) Cinematisch: gebruik de Display P3-modus voor een breder kleurengamma en natuurgetrouwere kleurenreproductie.
		- b) Briljant: verbeterde kleurweergave.

#### **Verbeteringsengine voor video:**

 **Kleurversterking voor video's:** SDR-naar-HDRtechnologie verbreedt het kleurengamma voor een superieure visuele ervaring. Dit verhoogt het batterijverbruik.
- Videobeeldverscherper
- Heldere HDR-videomodus: verhoog de helderheid van het scherm bij het afspelen van HDR-video's. Dit verbruikt meer energie en leidt ertoe dat uw telefoon warmer wordt.
- Meer: **Schermresolutie** (Automatisch selecteren/FHD+/QHD+),**Vernieuwingsfrequentie van scherm** (Standaard 60/High 120 Hz), **schermweergave**  (weergave frontcamera per app/schermvullende weergave per app).

# **Geluid en trillingen**

Ga naar **Instellingen** > **Geluid en trillingen** om de geluidsinstellingen te wijzigen op uw apparaat.

## **Live bijschrift:** automatische ondertiteling bij

spraak.

#### **Niet storen:**

wanneer de Niet storen-modus is ingeschakeld, toont uw telefoon geen nieuwe of bestaande meldingen en de telefoon maakt geen geluid en trilt niet. Er verschijnen geen meldingen wanneer u vanaf de bovenkant van uw scherm omlaag veegt.

Let op: Kritieke meldingen voor de activiteit en status van de telefoon verschijnen in dit geval wel nog steeds. U kunt hieronder uitzonderingen toestaan.

- **Planning:** stel de duur van **Niet storen** in of stel de tijd voor automatisch in- en uitschakelen in.
- **Uitzonderingen:** kies speciale instellingen voor meldingen, berichten, oproepen, beltoon bij herhaalde oproepen en media dempen wanneer Niet storen is ingeschakeld.

#### **Volume**

- **Media:** stel het volume voor het afspelen van muziek, video en meer in met de schuifbalk.
- **Beltoon:** stel het beltoonvolume voor telefoonoproepen en andere meldingen in met de schuifbalk.
- **Meldingen:** stel het meldingsvolume voor telefoonoproepen en meldingen van andere media in met de schuifbalk.
- **Alarm:** stel het beltoonvolume voor alarmen in met de schuifbalk.

**Mediavolume dempen:** het mediavolume en het apparaat worden tegelijkertijd gedempt, u kunt handmatig aanpassingen maken.

#### **Beltoon**

stel de beltoon en het trillen voor inkomende telefoonoproepen in.

## **Meldingsgeluid**

- **Meldingsgeluid:** stel de Meldingsmelodieën en waarschuwingstonen in voor andere meldingen.
	- **Meldingsmelodieën** 
		- ◆ Muziekdoos

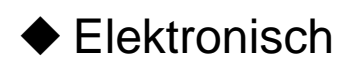

 $\blacklozenge$  Harp

◆ Waterdruppel

#### TRILLEN

- Trillen bij belsignaal (aan/uit).
- Trilintensiteit: voor beltonen, meldingen en schermaanrakingen.

#### **Haptiek en aanrakingen**

 Trillen bij aanraking: krijg haptische feedback bij aanrakingen, vegen en meer.

Haptische intensiteit

Hoe aanrakingen voelen: Helder/Zacht

#### GELUIDEN

 **Meer geluiden en haptiek:** als u het systeemgeluid wilt uitschakelen, kunt u dat hier doen.

- Toetsenbloktoon
- Vergrendelschermgeluid
- $\triangleright$  Schermafbeeldingsgeluid
- $\triangleright$  Vingerafdruk-animatiegeluid
- Aanraakgeluiden

#### **Geavanceerde instellingen:**

- Functie volumeknop: **Geluid en trillingen > Geavanceerde instellingen > Functie volumeknop**. Wanneer u op de knop voor het aanpassen van het volume drukt, wordt de geselecteerde optie dienovereenkomstig gewijzigd. U kunt naar wens **mediavolume** of **beltoonvolume** kiezen.
- Standaardrecorder: Automatisch selecteren/Invoegapplicatie.

## **Meldingen en statusbalk**

Als u relevante systeemmeldingen wilt ontvangen, kunt u 'Dataverbruik weergeven in de meldingenlade' en 'Omlaag vegen op vergrendelscherm om meldingenlade te openen' inschakelen.

# **Meldingen beheren**

**Meldingen op vergrendelscherm:**

- 1. Gesprekken weergeven, standaard en stil.
- 2. Geen meldingen weergeven.

**App-meldingen:** u kunt meldingen van apps die meldingen ontvangen in- of uitschakelen.

#### **Statusbalk**

U kunt de stijl van de batterij en tijd instellen, de weergave van het **Batterijpercentage** in- of uitschakelen, de **Realtime netwerksnelheid** en tijd weergeven en pictogrammen in de statusbalk beheren.

- **Meldingspictogrammen:** u kunt hier de status van meldingspictogrammen wijzigen, de beschikbare opties zijn 'Pictogram', 'Alleen belangrijke meldingspictogrammen weergeven', 'Aantal meldingen' en 'Niet weergeven'.
- **Statusbalk:** statuspictogrammen worden weergegeven op de statusbalk aan de bovenkant van het scherm. De pictogrammen in de tabel hieronder zijn de meest voorkomende pictogrammen.
- $\triangleright$  Realtime netwerksnelheid.
- $\triangleright$  NFC
- HD-spraak
- $\triangleright$  Beltoon
- $\triangleright$  Alarm
- VoWiFi

 $\triangleright$  Niet storen

- VPN
- $\triangleright$  Bluetooth
- Oortelefoon
- $\triangleright$  Databesparing
- Werkprofiel
- $\triangleright$  Hoge prestatiemodus

# **Wachtwoord en beveiliging**

Ga naar **Instellingen** > **Wachtwoord en biometrie** om vingerafdrukken, gezichten en wachtwoorden voor uw telefoon in te stellen.

## **Vergrendelschermwachtwoord instellen**

Uw vergrendelschermwachtwoord kan niet worden hersteld als u het vergeet. U kunt uw telefoon in dit geval niet meer ontgrendelen en u hebt geen toegang meer tot de gegevens op uw telefoon.

Voer een 6-cijferig wachtwoord in voor het vergrendelschermwachtwoord.

#### **Privacywachtwoord instellen**

Het privacywachtwoord wordt gebruikt voor verificatie in functies zoals App-vergrendeling.

 **Een ander wachtwoordtype gebruiken:** u kunt kiezen uit verschillende soorten vergrendelschermwachtwoorden, waaronder een patroon, een 4-cijferig wachtwoord, een 4-16 cijferig wachtwoord en een wachtwoord met 4-16 alfanumerieke tekens.

## **Vingerafdruk**

U kunt vingerafdrukken toevoegen of verwijderen en vingerafdrukvoorkeuren instellen via **Vingerafdruk**.

 **Vingerafdruk toevoegen:** volg de instructies op het scherm om uw vingerafdruk toe te voegen.

Voeg uw vingerafdruk opnieuw toe na het vervangen van de screenprotector.

- Voeg slechts één vingerafdruk tegelijkertijd toe.
- Druk stevig op het scherm van de telefoon om ervoor te zorgen dat uw vingerafdrukgegevens volledig worden vastgelegd.
- **Animatie-effect vingerafdruk:** stel het animatie-effect in. U kunt een van onderstaande zeven opties selecteren: (kan worden aangepast in Persoonlijke instellingen)
	- Energie
	- Kosmos
	- Rimpeling
	- Streep
- Geen
- Vuurwerk
- Magie

**\*** Naast het ontgrendelen van uw telefoon, kunt u met uw vingerafdruk ook aankopen autoriseren en apps openen.

## **Gezicht toevoegen**

U kunt gezichtsgegevens toevoegen of verwijderen en gezichtsontgrendelingsvoorkeuren instellen via **Gezichtsontgrendeling**.

 **Gezichtsgegevens toevoegen:** volg de instructies op het scherm om uw gezichtsgegevens toe te voegen.

\* Doe dit in een heldere omgeving en zorg ervoor dat u naar uw telefoon kijkt voor de beste resultaten.

- **Gezichtsontgrendeling:** schakel deze functie in om gezichtsontgrendeling te gebruiken om uw telefoon te ontgrendelen vanaf het vergrendelscherm.
- **Automatisch ontgrendelen wanneer het scherm aan is:**  schakel deze functie in om uw telefoon zodra het scherm inschakelt, zonder eerst te vegen, te ontgrendelen met uw gezicht.
- **Ondersteunende verlichting bij gezichtsontgrendeling:** in een situatie waarin de camera uw gezicht niet kan herkennen, licht het scherm op om de camera te helpen bij het herkennen van uw gezicht.

## **Privacy**

#### **Machtigingsbeheer**

Stel app-machtigingen in voor het gebruik van de microfoon, camera, contacten, agenda en meer.

#### **Privacybescherming**

- **App-vergrendeling:** u kunt de apps die u wilt vergrendelen met een wachtwoord toevoegen.
- **Apps verbergen:** 'Instellingen > Privacy > Apps verbergen'. Tik op 'Instellen' om uw identiteit te verifiëren en een privacywachtwoord en toegangscode in te stellen voor toegang tot verborgen apps.
- **Privékluis:** deze app moet uw gegevens verzamelen en de volgende machtigingen krijgen tijdens gebruik: netwerktoegang en opslaggegevens lezen, schrijven of verwijderen. Raadpleeg de Privacyverklaring voor meer informatie.

#### **Wachtwoorden weergeven**

Schakel deze functie in om de tekens weer te geven terwijl u typt en ze daarna te converteren naar een versleuteld sterretje '\*'.

#### **Programma's voor betere gebruikerservaring**

**OnePlus-meldingen:** ontvang officieel OnePlus-nieuws, productinformatie, vragenlijsten en aanbevelingen/coupons.

**Gebruikerservaringsprogramma:** sta OnePlus toe om anoniem algemene statistische gegevens over telefoongebruik te analyseren om het productontwerp en de gebruikerservaring te verbeteren.

#### **Programma ter verbetering van de systeemstabiliteit:**

sta OnePlus toe om anoniem toegang te krijgen tot systeemlogboeken. Sta in het geval van een fout toe dat er een bugrapport met logboeken wordt verzonden. Dit rapport wordt alleen gebruikt voor systeemfoutanalyse en stabiliteitsverbeteringen.

**OnePlus-serviceberichten:** sta OnePlus toe om snelle cloudberichtenservices te leveren om een optimale productervaring te garanderen.

#### **Geavanceerd**

#### **Personalisatieservices voor het apparaat:** ontvang

suggesties op basis van de personen waarmee u communiceert en de apps en inhoud die u gebruikt.

#### **Automatische invulservice van Google:** opgeslagen wachtwoorden, creditcards, adressen.

**Activiteitsopties:** kies de activiteiten en info die u Google toestaat op te slaan.

**Advertenties:** advertentie-ID en persoonlijke instellingen.

**Gebruik en diagnose:** deel gegevens om Android te helpen verbeteren.

#### **Waarschuwen wanneer apps het klembord lezen**

als u apps toestaat uw klembord te lezen, kan dit privacylekken veroorzaken. (Waarschuwen wanneer apps het klembord lezen: aan/uit)

# **Veiligheid en noodgevallen**

#### **Nood-SOS**

- **Noodinformatie en -contacten bewerken:** voeg uw medische gegevens en noodcontacten toe om hulpverleners te helpen in geval van nood.
- **Aan/uit-knop voor snelle SOS:** stel de voorkeuren in voor het activeren van snelle SOS met de aan/uit-knop.
- **SOS-voorkeursactie:** stel de voorkeuren van SOS-actie in. De actie kan worden ingesteld op Lokaal alarmnummer bellen of Locatie delen met noodcontacten.

## **Google Play-services**

Controleert uw apps en apparaat regelmatig op schadelijk gedrag. U wordt op de hoogte gesteld als er beveiligingsrisico's worden aangetroffen.

Locatieservice voor noodgevallen: voor het verzenden van de locatie van de Locatieservice voor noodgevallen.

Noodwaarschuwingen: voor het toestaan van waarschuwingen en het instellen van waarschuwingsopties en waarschuwingsvoorkeuren.

Geschiedenis van noodwaarschuwingen

## **Zoek mijn apparaat**

**Zoek mijn apparaat** helpt u uw apparaat op afstand te lokaliseren en houdt uw gegevens veilig in het geval u het apparaat verliest.

Manieren om uw Android-apparaat te vinden:

- Zoek mijn apparaat-app: download de app via Google Play.
- Webversie van Zoek mijn apparaat: open de webportal (web: ga naar android.com/find).

Opmerking: Zoek mijn apparaat helpt u bij het op afstand lokaliseren van dit apparaat. Als u dit apparaat verliest, helpt het u ook om uw gegevens veilig te houden.

Google Play-systeemupdate: controleer of het apparaat moet worden bijgewerkt.

#### **Smart Lock**

Houd uw telefoon ontgrendeld wanneer de telefoon zich op een veilige plaats bevindt, bijvoorbeeld in uw zak of op vertrouwde plaatsen. U kunt uw voorkeuren aanpassen met **Smart Lock**.

#### **Apparaatbeheer-apps**

 Zoek mijn apparaat: schakel in om uw apparaat te vinden of om gegevens van een verloren apparaat te vergrendelen of te wissen.

#### **Scherm vastzetten**

Scherm vastzetten biedt u de mogelijkheid om de huidige app in beeld houden totdat u deze losmaakt. Wanneer een app is vastgezet, kan de vastgezette app andere apps openen en zijn persoonsgegevens mogelijk toegankelijk.

De functie gebruiken:

- 1. Schakel scherm vastzetten in.
- 2. Open de app die u wilt gebruiken en tik vervolgens op de knop Recent aan de onderkant van het scherm om het scherm Recent te openen.
- 3. Tik op de knop Menu in de rechterbovenhoek van het appscherm en tik vervolgens op Vastzetten.

Opmerking: Scherm vastzetten beïnvloedt functies zoals binnenkomende oproepen en alarmen.

# **Batterij**

Ga naar **Instellingen** > **Batterij** om de details over de batterij te bekijken en batterijvoorkeuren in te stellen.

**Energie besparen:** optimaliseer de batterijduur door sommige apps uit te schakelen.

**Energiebesparingsmodus:** schakel deze functie in om de batterijduur te verlengen. Batterijbesparing schakelt bepaalde functies van het apparaat uit en beperkt apps.

U kunt de functie handmatig inschakelen of 'Uitschakelen wanneer volledig opgeladen' selecteren.

## **App-batterijbeheer:**

- 1. Voorgrondactiviteit toestaan: u kunt deze functie uitschakelen om energie te besparen. Het is echter mogelijk dat deze app niet goed werkt en dat meldingen van de app worden vertraagd.
- 2. Alle achtergrondactiviteit toestaan: indien ingeschakeld, wordt de achtergrondactiviteit voor deze app niet beperkt. Dit kan leiden tot een hoger batterijverbruik.

**Batterijverbruik telefoon:** bekijk de verbruiksgegevens van de batterij sinds deze voor het laatst volledig werd opgeladen en de lijst met de meest energie-intensieve processen.

## **Geavanceerde instellingen**

**Hoge prestatiemodus:** het systeem werkt altijd in de hoge prestatiemodus, maar dit verhoogt het energieverbruik.

**Batterijverbruik optimaliseren:** optimaliseer automatisch apps die een hoog batterijverbruik op de achtergrond hebben.

**Stand-by-optimalisatie tijdens slapen:** uw telefoon verbruikt minder energie en beperkt meldingen wanneer u slaapt.

**Geoptimaliseerd** nachtladen: om veroudering van de batterij te beperken, leert uw telefoon van uw dagelijkse oplaadroutine, zodat deze 's nachts de oplaadsnelheid kan regelen en overladen kan voorkomen.

**Instellingen voor draadloos opladen:** Stil opladen, Altijd, Bedtijd, Aangepast.

**Oplaadstations in de buurt:** geef een melding als er een oplaadstation in de buurt is.

# **Apps**

Ga naar **Instellingen** > **Apps** om de apps van uw apparaat te beheren, de instellingen aan te passen, app-info te bekijken, meldingen en machtigingen in te stellen en meer.

**App-beheer:** hier kunt u de apps bekijken die al op uw telefoon zijn geïnstalleerd.

## **Standaardapps**

Stel de standaard-apps in voor launcher, browser, bellen, sms, galerij, mail en meer.

## **Uitgeschakelde apps:** Google TV.

## **Apps die automatisch worden gestart**

Wanneer deze knop is uitgeschakeld, besparen de onderstaande instellingen energie. Wanneer deze knop is ingeschakeld, zorgen de onderstaande instellingen ervoor dat u normaal berichten kunt blijven ontvangen.

#### **Weergeven op andere apps**

U kunt naar **Instellingen** > **Apps** > **Weergeven op andere apps** gaan om ondersteunde apps te bekijken en te configureren. Wanneer u de opgegeven applicatie opent in **Weergeven op andere apps**, maakt de app een beeld-inbeeld-venster wanneer u de applicatie opent of verlaat (bijvoorbeeld om door te gaan met het bekijken van een video). Het beeld-in-beeld-venster wordt altijd bovenop de andere apps die u op dat moment gebruikt weergegeven.

\* Deze functie moet door de applicatie zelf worden ondersteund.

## **Speciale app-toegang**

U kunt speciale app-toegang instellen, zoals systeeminstellingen wijzigen, toegang tot meldingen, toegang tot gebruik, toegang tot alle bestanden, Wi-Fi-beheer.

## **App klonen**

Maak een nieuwe kopie van de applicatie om aan te melden met verschillende accounts.

Ga naar **Instellingen** > App-beheer > **App klonen**. De lijst toont u de applicaties die App klonen ondersteunen. Tik op de applicatie om App klonen te openen.

# **Locatie**

schakel deze functie in om toe te staan dat apps locatiegegevens gebruiken.

 **Wi-Fi en Bluetooth-scannen:** sta apps en services toe om op elk gewenst moment te scannen naar Wi-Fi en apparaten in de buurt.

\* Locatie kan gebruik maken van bronnen zoals gps, Wi-Fi, mobiele netwerken en sensoren om de locatie van uw apparaat in te schatten. Google kan geanonimiseerde locatiegegevens verzamelen om de locatienauwkeurigheid en locatiegebaseerde services te verbeteren.

# **Digitaal welzijn en ouderlijk toezicht**

## **Uw digitale welzijnstools**

**Vandaag:** toon het aantal keren dat scherm is geactiveerd vandaag.

**Ontgrendelingen:** toon het aantal keren dat het apparaat is ontgrendeld vandaag.

**Meldingen:** toon het aantal keren dat meldingen zijn ontvangen vandaag.

#### **Manieren om u los te koppelen van de telefoon:**

 **Dashboard:** beheer het dashboard door middel van Schermtijd, Ontvangen meldingen en Apps keren geopend. Tik op de pictogrammen rechts van de naam van de apps om de app-timer in te stellen. Zodra deze is afgelopen wordt de app voor de rest van de dag gepauzeerd en verschijnt er een pop-upvenster met daarin de melding 'App gepauzeerd. Uw app-timer is afgelopen. De timer start morgen weer'. U kunt op 'INSTELLINGEN' in het pop-upvenster tikken om de timer te verwijderen.

 **Bedtijdmodus:** gebruik **Bedtijdmodus** om u los te koppelen van uw telefoon en onderbrekingen te voorkomen terwijl u slaapt. Wanneer de Bedtijdmodus start, dan haalt Grayscale de kleur uit het scherm en Niet storen dempt geluiden zodat u niet wakker wordt door oproepen of meldingen. Wanneer de Bedtijdmodus eindigt, keert uw telefoon weer terug naar de normale instellingen.

 **Focusmodus:** stel in om afleidende apps te pauzeren wanneer u tijd nodig hebt om u te concentreren.

#### **Onderbrekingen reduceren:**

- **Meldingen beheren:** meldingen van apps in- of uitschakelen.
- **Niet storen:** zie [Niet storen](applewebdata://9126393E-B3E8-4C92-B5D4-FB15A90BD88A/#_Do_Not_Disturb_1) voor instellingen.
- **Seintje:** als u loopt terwijl u uw telefoon gebruikt, ontvangt u een herinnering om u te concentreren op wat er om u heen is. Wees voorzichtig tijdens het gebruik van deze functie. Het gebruik van Seintje betekent niet dat u niet meer hoeft op te letten.
	- Machtigingen: fysieke activiteit en locatie (optioneel)
- **Pictogrammen weergeven in de app-lijst (aan/uit)**
- **Ouderlijk toezicht:** voeg inhoudsbeperkingen toe en stel andere limieten in om kinderen te helpen hun schermtijd in balans te brengen.

# **Systeeminstellingen**

## **Systeemnavigatie**

Het apparaat ondersteunt twee typen navigatie.

#### Ga naar **Instellingen** > **Systeeminstellingen** > **Systeemnavigatie,** kies **Gebaren** of **Knoppen**.

## **Taal**

Stel de gewenste systeemtaal en invoermethode in.

**Talen:** stel de gewenste systeemtaal in.

- Tik op **Taal toevoegen** om een taal toe te voegen.
- Druk en sleep de geselecteerde taal naar de bovenkant van de lijst om de taal in te stellen als systeemtaal.

#### **Toetsenbord en invoermethode**

Hier kunt u uw voorkeurstoetsenbord instellen.

- Gboard: meertalig typen
- **Spraakgestuurd typen van Google:** schakel deze functie in om tekst met uw stem in te voeren. U kunt de taal instellen via het volgende pad:

Ga naar > Toetsenbord en invoermethode > Spraakgestuurd typen van Google > talen.

Opmerking: U kunt kiezen uit **Gboard** en **Spraakgestuurd typen van Google**.

Toetsenbordinstellingen:

- Plaatsing toetsenbord (standaard/verbergen).
- Vergissingsaanrakingen voorkomen: Als u over de linker- of rechterrand van het toetsenbord veegt keert u niet terug naar de vorige pagina.

Invoerassistentie

- Automatische invulservice: schakel deze functie in om automatisch gegevens die zijn opgeslagen in te vullen wanneer u op het web surft, het wachtwoord van uw account invoert of in andere scenario's. Voor deze functie moeten er aanvullende apps worden geïnstalleerd.
- Persoonlijk woordenboek

## **Datum en tijd**

Stel de datum en tijd van het systeem in.

- **Tijdzone:** stel de tijdzone van het systeem handmatig in.
- **24-uursnotatie gebruiken:** schakel deze functie in om de systeemtijd weer te geven in 24-uursnotatie of schakel de functie uit om gebruik te maken van de 12-uursnotatie.

#### **Automatisch instellen**

#### **Toegankelijkheid**

De toegankelijkheid is geoptimaliseerd voor de bedieningservaring van gebruikers met een visuele handicap, zodat zij de telefoon eenvoudig kunnen gebruiken.

#### **Ga naar > 'Instellingen' > 'Toegankelijkheid'**

#### **Algemeen**

Tools voor gebruiksgemak:

- Aan/uit-knop indrukken om oproepen te beëindigen
- Toegankelijkheidsmenu: toon veelgebruikte functies in een groot menu.
- Toegankelijkheidsknop: snelle toegang tot toegankelijkheidsfuncties vanaf elk willekeurig scherm.
- ▶ Snelkoppeling vanuit vergrendelscherm: sta toe dat snelkoppelingen voor toegankelijkheidsfuncties toegankelijk zijn vanaf het vergrendelscherm.

#### **Zicht**

**• TalkBack** 

Wanneer TalkBack is ingeschakeld, geeft de telefoon gesproken feedback, zodat u niet naar het scherm hoeft te kijken terwijl u het apparaat gebruikt. Deze functie is erg handig voor blinden en slechtzienden.

● Selecteren om uitgesproken te worden

Wanneer 'Selecteren om uitgesproken te worden' is ingeschakeld, kunt u op bepaalde items op het scherm tikken om ze door het systeem hardop te laten voorlezen.

● Tekst naar spraak-instellingen (TTS)

U kunt de tekst naar spraak-uitvoer naar wens instellen.

U kunt ook de taal (momenteel ondersteuning voor Chinees en Engels), snelheid en toonhoogte selecteren op basis van uw gebruiksgewoonten.

Vergroting: zoom snel in op het scherm om de inhoud duidelijker weer te geven.

Andere functies: kleurcorrelatie, tekst met hoog contrast, animaties verwijderen en kleurinversie.

#### **Gehoor**

- **Live bijschrift:** automatische ondertiteling voor media.
- Voorkeuren voor ondertiteling

Live bijschrift detecteert spraak in media en genereert automatisch ondertitels.

**• Geluidsversterker** 

Geluidsversterker ondersteunt snel inschakelen op de volgende twee manieren:

1. Veeg met 2 vingers vanaf de onderkant van het scherm omhoog om de geluidsversterker in te schakelen.

2. Houd beide volumeknoppen 3 seconden ingedrukt om de geluidsversterker in te schakelen.

Opmerking: Gebruik de geluidsversterker op uw telefoon om omgevingsgeluid te filteren, zachte geluiden te versterken en harde geluiden te verzachten. Geluidsversterker werkt alleen met bekabelde oortelefoons.

● Mono-audio

Voegt kanalen samen tijdens het afspelen van audio.

Hoorapparaat

Als u uw hoorapparaat wilt koppelen, zoek dan op het volgende scherm naar uw apparaat en tik erop. Zorg ervoor dat uw hoorapparaat zich in de koppelingsmodus bevindt.

#### **Interactie**

- Vertraging voor aangetikt houden (kort/gemiddeld/lang).
- Tijd om actie te ondernemen: kies hoe lang u berichten wilt weergeven die u vragen om actie te ondernemen, maar die slechts tijdelijk zichtbaar zijn.
- Sterkte voor trilling en haptische feedback: trilling bij bellen, trilling bij melding en tikfeedback.
- Toegang via schakelaars: geeft mensen met motorische beperkingen de mogelijkheid om telefoons en tablets te bedienen met een of meer schakelaars. Gebruik schakelaars om items te selecteren, te scrollen, tekst in te voeren en meer.
- Grote muisaanwijzer (aan/uit).
- Klikken wanneer de aanwijzer stopt: wanneer er een muis is verbonden, kunt u de muiscursor zo instellen dat deze automatisch klikt wanneer de cursor gedurende een bepaalde tijd stopt met bewegen.

#### **Tools voor gebruiksgemak**

#### **Aan/uit-knop**

Druk twee keer snel op de aan/uit-knop.

Stel in of de camera wordt ingeschakeld door twee keer op de aan/uit-knop te drukken.

De aan/uit-knop ingedrukt houden

- Houd de aan/uit-knop ingedrukt om het apparaat in te schakelen wanneer het apparaat is uitgeschakeld.
- Houd de aan/uit-knop ingedrukt voor Spraakassistent wanneer het apparaat is ingeschakeld. Dit kan ook worden gewijzigd naar het 'aan/uit-menu' .

## **Schermafbeelding**

U kunt het verwijderen van de originele afbeelding na bewerking in- of uitschakelen; u kunt hier het schermafbeeldingsgeluid uitschakelen en de positie van het voorbeeldvenster wijzigen.

Er zijn drie methoden om een schermafbeelding te maken.

- **Met 3 vingers omlaag vegen**
- **Met 3 vingers aangetikt houden:** houd het scherm met 3 vingers aangetikt en sleep vervolgens over het scherm om het gebied dat u wilt vastleggen te selecteren.
- **Knoppen:** druk tegelijkertijd op de aan/uit-knop en de volume omlaag-knop.
- **Tutorial**
- **Originele afbeelding na bewerking verwijderen**
- **Schermafbeeldingsgeluid (aan/uit)**
- **Locatie voorbeeldvenster:** links en rechts.

#### **Schermopname**

Neem systeemgeluid op met maximaal volume.

Neem microfoongeluid op.

## **Shelf**

Shelf starten vanuit de rechterbovenhoek: **'Instellingen > Systeeminstellingen >Tools voor gebruiksgemak'**. Open Shelf door vanuit de rechterbovenhoek omlaag te vegen. U kunt via Shelf toegang krijgen tot OnePlus Scout en datakaarten van IoT-producten (horloge en oortelefoon).

## **Work-Life Balance**

Hiermee kunt u de werkmodus/privémodus inschakelen via snelle instellingen en instellingen aanpassen. U kunt de locatie/Wi-Fi-naam/tijden selecteren om voorwaarden voor automatische activering te bevestigen, de relevante applicaties aanpassen waarvan u een melding wilt ontvangen en een extra bevestiging toevoegen wanneer er naar de werk- of privémodus wordt overgeschakeld.

● Stap 1: de werkmodus instellen

Ben geconcentreerd op het werk: ontvang meldingen met belangrijke informatie op het juiste moment.

Verbeter uw productiviteit: beheer werkmeldingen en stel de modus in op basis van uw werkplanning, Wi-Fi en locaties.

● Stap 2: de privémodus instellen

Ontspan u thuis: ontvang alleen meldingen van gewenste sociale/entertainment-apps.

Geniet van uw tijd voor uzelf: maak herinneringen en meer! Stel de modus in op basis van uw planning, thuis-Wi-Fi en locaties.

#### **OnePlus Scout**

Centrale service voor alle zoekopdrachten. U kunt alle inhoud op uw telefoon vinden, inclusief apps, instellingen en media. U kunt via Shelf toegang krijgen tot OnePlus Scout.

#### **Gesplitst scherm**

Veeg met 3 vingers omhoog om over te schakelen naar Gesplitst scherm.

#### **Snel starten**

- Houd de vingerafdruksensor aangetikt tot er pictogrammen verschijnen. Veeg uw vinger, zonder deze op te tillen, naar een pictogram en laat vervolgens los om de bijbehorende functie of app te starten.
- Direct na het ontgrendelen van het scherm met uw vingerafdruk en voordat de pictogrammen verschijnen, veegt u uw vinger snel naar het gebied waar het

doelpictogram gewoonlijk verschijnt en laat u los om de functie of app te starten.

#### **Eenhandsmodus**

Veeg omlaag vanaf de onderkant van het scherm om over te schakelen naar Eenhandsmodus. Veeg omhoog of tik op het gebied bovenaan het scherm om af te sluiten. Deze functie werkt alleen wanneer navigatiegebaren zijn ingeschakeld.

#### OTG-verbinding

Draag gegevens over via OTG. Schakelt automatisch uit na 10 minuten inactiviteit.

## **Gebaren en bewegingen:**

Sta toe om meldingen te beheren. Vereist de volgende machtigingen om ervoor te zorgen dat u gebaren kunt gebruiken om telefoonoproepen te bedienen: contacten lezen, bellen en toegang tot opslaggegevens.

#### **Gebaren met scherm uit**

Gebruik de gespecificeerde gebaren op het scherm voor snelle toegang wanneer het scherm is uitgeschakeld.

- **Dubbeltikken om te activeren**
- **Een O tekenen om de camera te openen**
- **Een V tekenen om de zaklamp in/uit te schakelen**

 **Muziekbediening:** schakel deze functie in om het afspelen van muziek te starten of pauzeren door II te tekenen met twee vingers. Teken < of > om naar de vorige of volgende track te gaan.

#### **Gepland in-/uitschakelen**

We hebben een functie gemaakt voor het gepland in- en uitschakelen van de telefoon voor het gemak van onze gebruikers. U kunt naar **Instellingen** > **Aanvullende instellingen** > **Gepland in-/uitschakelen** gaan om deze functie in te stellen.

## **Aan/uit-menu**

Slimme apparaten weergeven: bedien gekoppelde slimme apparaten vanaf één plek.

Wanneer het apparaat is vergrendeld, kunt u ervoor kiezen om gevoelige inhoud wel of niet weer te geven.

## **RAM-boost**

Optimaliseer RAM-gebruik op basis van uw gebruik.

#### **Back-ups maken en opnieuw instellen**

● Back-up maken en migreren: maak een back-up van gegevens naar of herstel gegevens vanaf een lokaal opslagapparaat.

- Google-back-up: gebruik Google om een back-up van gegevens te maken.
- Alle gegevens wissen (fabrieksinstellingen herstellen): wist alle gegevens op de telefoon.

## **Gebruikers en accounts**

#### **Meerdere gebruikers**

- **U (eigenaar):** geef de momenteel aangemelde gebruiker weer. Tik om de gebruikersnaam te wijzigen (gebruikersnaam is standaard de telefooneigenaar).
- **Gast:** tik om over te schakelen naar de gastmodus en oproepen en bepaalde andere functies te beperken. U kunt de functie **Telefoonoproepen inschakelen** in- of uitschakelen door op het instellingenpictogram rechts van de **Gast** te tikken.
- **Gebruiker toevoegen:** deel het apparaat met andere mensen door extra gebruikers aan te maken.

## **Over apparaat**

Bekijk basisinformatie over de telefoon, de systeemversie en meer met de optie **Over apparaat**.

Apparaatnaam: tik om de apparaatnaam te bewerken.

- Opslagruimte: opslagruimte van apps.
- RAM: als er voldoende opslagruimte beschikbaar is, kunt u een deel ervan gebruiken om uw RAM uit te breiden.
- Android-versie: dit item geeft de Android-versie en Androidbeveiligingsupdate weer.
- Status: tik om het telefoonnummer, signaal, enz. te bekijken.
- Versie: dit item geeft de baseband- en kernelversie weer.
- Onderscheiding: tik om OxygenOS-bijdragers te bekijken.

# **Google**

Beheer uw Google-account.

# **Tips en ondersteuning**

Tips en ondersteuning biedt tips en veelgestelde vragen over het gebruik van het apparaat.

# **Apps**

Leer meer over de apps op uw OnePlusapparaat.

# **Telefoon**

## **Bellen**

- Methode 1: tik op de knop van het toetsenblok (voor nummerkeuze), voer het nummer van het contact in en tik op de belknop om het nummer te bellen.
- Methode 2: blader door uw contacten of oproeplogboeken en tik op het nummer om het te bellen.
- Inkomende oproepen beantwoorden of weigeren: veeg omlaag om een oproep te weigeren of omhoog om de oproep te accepteren.
- Inkomende oproep tijdens normaal gebruik: de groene knop wordt gebruikt om de oproep te accepteren en de rode om de oproep te weigeren.

#### **Oproepscherm**

Na het accepteren van een oproep, kunt u op het oproepscherm de volgende functies gebruiken:

- **Luidspreker:** schakelt de luidsprekermodus in tijdens de oproep.
- **Toetsenblok:** opent het toetsenblok.
- **Dempen:** dempt de microfoon.
- **Oproep toevoegen:** voegt meerdere oproepen toe.
- **In de wacht zetten:** hiermee kunt u een nieuwe oproep beantwoorden door de huidige oproep in de wacht te zetten en vervolgens de huidige oproep te hervatten wanneer de nieuwe oproep is beëindigd.

#### **Instellingen**

Tik op de menuknop in de rechterbovenhoek om naar de instellingen te gaan.

Nummerweergave en spam: schakel in om bedrijfs- en

spamnummers te identificeren op basis van door Google

verstrekte gegevens.

Toegankelijkheid: stel de TTY-modus en compatibiliteit met

hoorapparaten in.

Belhulp: voor het in- of uitschakelen van 'Belhulp' tijdens roaming en 'Standaard thuisland-/regionummer'.

Geblokkeerde nummers: wanneer deze functie is ingeschakeld, ontvangt u geen oproepen of sms-berichten van geblokkeerde nummers van niet-geïdentificeerde bellers.

#### Oproepen

- Oproep beantwoorden/beëindigen: Automatisch oproepen beantwoorden wanneer verbonden met extern audioapparaat, Aan/uit-knop indrukken om oproepen te beëindigen, Trillen wanneer een oproep wordt beantwoord/beëindigd.
- Knipperen bij oproep: de flitser van de camera knippert bij inkomende oproepen wanneer het scherm is vergrendeld.

Weergaveopties: wijzig de sorteervolgorde of de naamindeling en schakel het donkere thema van de achtergrond van contacten in of uit.

Plaatsen in de buurt:

- Persoonlijke zoekresultaten: schakel in om uw zoekresultaten te verbeteren door items uit de zoekgeschiedenis mee te nemen.
- Locatie-instellingen: schakel in om toe te staan dat apps uw locatiegegevens verzamelen en gebruiken.

Snelle antwoorden: beantwoord een inkomende oproep met een sms-bericht.

Geluiden en trillen: stel het geluid en de trillingen in.

Voicemail: stel voicemailmelding in als Belangrijk of Anders.

Aankondiging voor beller-ID: de naam en het nummer van de beller worden hardop voorgelezen bij inkomende oproepen.

Omdraaien om te dempen: schakel in om een inkomende

oproep te dempen door uw telefoon met het scherm naar

beneden gericht op een vlakke ondergrond te leggen.

**Contacten** 

Contacten heeft de volgende functies: bewerken, verwijderen, zoeken, labels instellen, geblokkeerde nummers beheren en meer.

#### **Een contact toevoegen**

- 1. Open Contacten
- 2. Tik op 'Nieuw contact aanmaken' om een nieuw contact aan te maken
- 3. Voer de contactgegevens in
- 4. Tik op 'Opslaan' in de rechterbovenhoek om het contact op te slaan

# **Mijn bestanden**

In Mijn bestanden kunt u snel een verscheidenheid aan bestanden openen en beheren.

Ga naar de app-lade en open de Mijn bestanden-app.

Categorieën: bekijk bestanden op bestandscategorie, bijv. documenten, downloads, recent, foto's, video's, audio, enz.

Opslagruimte: bekijk en beheer mappen en documenten die zijn opgeslagen op uw telefoon en uw cloudstation.

## **Details**

Bestand zoeken: tik op Q en voer vervolgens trefwoorden in om uw bestanden te vinden.

# **Berichten**

Verzend, ontvang en bekijk berichten via de Berichten-app.

#### **Bericht verzenden**

- 1. Open de Berichten-app.
- 2. Tik op de knop in de rechteronderhoek.
- 3. Selecteer de ontvanger.
- 4. Voer de sms-inhoud in.
- 5. Tik op het verzendpictogram in de rechteronderhoek om een bericht te verzenden.

## **Bericht bekijken en beantwoorden**

Berichten worden gesorteerd op tijd.
- 1. Open de Berichten-app.
- 2. Selecteer het bericht dat u wilt bekijken uit de lijst.
- 3. Als u wilt reageren op een bericht, voer het bericht dan in het tekstvak onderaan het scherm in en tik vervolgens op het verzendpictogram aan de rechterkant om het bericht te verzenden.

### **Berichtinstellingen**

Tik op de menuknop in de rechterbovenhoek en selecteer Instellingen. Berichtinstellingen zijn onder meer Chatfuncties, Meldingen, Bubbels, Geluid voor uitgaand bericht laten horen, Uw huidige land, Automatische voorbeelden, Spambeveiliging, Geavanceerd, Over, Voorwaarden en privacy. Ga naar geavanceerde instellingen voor toegang tot de instellingen met betrekking tot Groepsberichten, Mms autom. downloaden tijdens roaming, Eenvoudige tekens gebruiken, Smsafleveringsbevestigingen ontvangen, Noodwaarschuwingen en meer.

## **Weer**

Deze app biedt de weersvoorspelling en een vroegtijdse waarschuwingsfunctie.

 **Het weer controleren: open de app-lade en open de Weer-app.**

Deze app biedt informatie over het weer, de temperatuur, het weer van de komende zes dagen, het weer van de komende 24 uur, de windrichting, de gevoelstemperatuur, de luchtvochtigheid, het zicht, de luchtdruk en meer.

- Stad toevoegen: tik op ' $\Xi$ ', tik op de '+'-knop, voer de plaatsnaam in om te zoeken en selecteer de stad die u wilt toevoegen.
- **Van stad wisselen:** veeg naar links en naar rechts om te schakelen tussen steden.

#### **Instellingen**

Tik op de menuknop in de rechterbovenhoek en selecteer **Instellingen**.

- **Weeralarm:** schakel deze functie in om weersmeldingen te ontvangen.
- **Temperatuur:** selecteer de temperatuureenheid Celsius of Fahrenheit.
- **Wind:** selecteer de windeenheid, bijvoorbeeld Meter per seconde – m/s, Kilometer per uur – km/u, Voet per seconde – ft/s, Mijl per uur – mph, Nautische mijl per uur – kts.
- **Neerslag:** selecteer de eenheid voor neerslag, Millimeter  $-$  mm, Inch  $-$  in.
- **Zichtbaarheid:** selecteer de eenheid voor zichtbaarheid, Kilometer – km / Mijl – mi.
- **Luchtdruk:** kies de drukeenheid, Hectopascal hPa, Millimeter kwik – mmHg, Inch kwik – inHg.
- **Beoordeel onze app:** OnePlus Weer

## **Rekenmachine**

Rekenmachine biedt algemene rekenmachinefuncties.

Ga naar de app-lade en open de Rekenmachine-app.

- **Basisrekenmachine:** de rekenmachine biedt standaard een basisberekeningsmodus, die eenvoudige berekeningen als optellen, aftrekken, vermenigvuldigen en delen kan uitvoeren.
- **Wetenschappelijke rekenmachine:** tik op het spreidpictogram in de linkeronderhoek om de wetenschappelijke modus te openen.
- **Geschiedenis weergeven:** veeg omlaag om de geschiedenis weer te geven en tik op de knop WISSEN in de rechterbovenhoek om de geschiedenis te wissen.

# **Recorder**

Recorder biedt opname- en afspeelfuncties.

Ga naar de app-lade en open de Recorder-app.

**Opnemen:** 

- Opname starten: tik op  $\bullet$  om de opname te starten.
- De opname pauzeren: tik op **O** om een opname te pauzeren.
- Tags invoegen: tik op  $P$  om tags in te voegen.

De opname-indeling instellen: u kunt de opname-indeling (aac / wav) instellen door de instellingen in de rechterbovenhoek van de hoofdinterface te selecteren.

#### **Beheer en afspelen van opnames:**

- Ga naar de lijst met opnamebestanden.
- Opname afspelen: tik op een opname om deze af te spelen.
- Opname verwijderen: houd de opname die u wilt verwijderen aangetikt en tik vervolgens op de verwijderknop.

# **Notities**

U kunt plaknotities gebruiken om snel aantekeningen te maken en tekst en afbeeldingen te bewerken.

**• Notitie toevoegen: tik op + om** een notitie toe te voegen. Ondersteunt het toevoegen van tekst, albumafbeeldingen, foto's, spraakherkenning, krabbels, notitieboeken en takenlijsten. U kunt ook notities verwijderen, herinneringen instellen, enz.

- **De tekststijl wijzigen:** tik op het pictogram **'Aa'** om de stijl van uw tekst te wijzigen.
- Notities zoeken: tik op Q en voer de trefwoorden in om te zoeken.
- **Een notitie verwijderen:** houd de notitie die u wilt verwijderen aangetikt en tik vervolgens op de verwijderknop.
- **Een notitie delen:** open de notitie die u wilt delen, tik op de deelknop in de rechterbovenhoek, selecteer de deelmethode en druk vervolgens op de pagina om het delen te voltooien.
- **Herinneringen toevoegen aan uw notities:** open de notitie en tik op het menupictogram in de balk aan de bovenkant om de datum en tijd voor de herinnering in te stellen.

# **Galerij**

Alle afbeeldingen en video's worden standaard opgeslagen in de Galerij-app, die albums, recent verwijderde foto's en functies voor het bewerken van foto's bevat.

- **Foto's:** foto's en video's worden weergegeven in een tijdlijnweergave.
- **Collecties:** hier vindt u onder andere veelgebruikte albums, recent verwijderde albums en andere albums. Tik op albums om specifieke lijsten en foto's te bekijken.
- **Ontdekken:** hier vindt u onder andere de functie voor slimme categorieën en verhalen. Slimme categorie

categoriseert foto's op 'personen', 'plaatsen', 'dingen' en andere zaken. De functie Verhaal maakt automatisch persoonlijke video's op basis van specifieke foto's.

 **Dynamische indeling:** zoom met twee vingers om de weergavegrootte te wijzigen en gebruik te maken van een dynamische indeling voor afbeeldingen.

# **Klok**

### **Alarm**

- **Alarm toevoegen:** tik op de '+'-knop aan de onderkant van het scherm om een nieuw alarm toe te voegen en in te stellen.
- **Alarmtijd:** versleep de stip op de wijzerplaat om de uren in te stellen. Versleep de stip nogmaals om de minuten in te stellen.
- Tik op het toetsenbord-pictogram rechtsmidden om naar het numerieke toetsenbord te schakelen en de tijd in te voeren.
- Herhalen: u kunt maandag tot zondag kiezen. Tik op de pijl omlaag aan de rechterkant om de agenda te openen en een aangepaste selectie te maken.
- Alarmtoon: selecteer de alarmtoon uit de systeembeltonen of lokale opslag.
- Trillen: wanneer het alarm afgaat, trilt de telefoon tegelijkertijd.
- Label: wanneer het alarm afgaat, wordt er een alarmnotitie weergegeven op het scherm.
- Alarm verwijderen: houd het alarm dat u wilt verwijderen aangetikt en tik op 'Verwijderen'.

### **Wereldklok**

Regio toevoegen: tik op het wereldbolpictogram aan de onderkant van het scherm om de steden in de lijst te bekijken en te selecteren.

- **Tijd vergelijken:** versleep de stip op de wijzerplaat om de tijd te zien van de stad die u hebt toegevoegd.
- **Weer:** het weer wordt weergegeven als u op de naam van de stad tikt.

### **Timer**

 **Aftelling toevoegen:** druk na het invoeren van de minuten en seconden op de startknop om de aftelling te starten.

Nadat u een aftelling hebt gestart, kunt u de knop in de rechteronderhoek selecteren om nog een aftelling toe te voegen. (Veeg omhoog/omlaag om andere timers te bekijken)

● Aftelling verwijderen: tik op <sup>form</sup> om een specifieke afteltimer te verwijderen.

- Pauzeren: tik op om een aftelling te pauzeren.
- **Label:** tik op 'Label toevoegen' om de gewenste naam in te voeren.

### **Stopwatch**

**Starten:** tik op **O** om de timer te starten.

**Pauzeren:** tik op **0** om de timer te pauzeren.

**Markeren:** tik op  $\beta$  om te markeren.

**Delen:** Tik op  $\leq$  om de timer te delen.

# **Zenmodus**

Zenmodus biedt u de mogelijkheid uw telefoon weg te leggen en even van uw leven te genieten, alleen of met anderen die u leuk vindt. Zodra de Zenmodus is gestart, kan deze niet worden geannuleerd en worden inkomende meldingen tijdelijk gedempt. Alle applicaties behalve Camera worden vergrendeld, maar u kunt nog steeds telefoonoproepen ontvangen en gebruik maken van de noodoproepfunctie.

● Zenmodus inschakelen

Er zijn twee manieren om de Zenmodus in te schakelen.

- 1. Trek het meldingspaneel omlaag > tik op Zenmodus.
- 2. U kunt Zenmodus ook naar het bureaublad slepen om er een pictogram van te maken.

\* Zenmodus kan niet worden verwijderd.

Open Zenmodus > tik op de tijd > stel de duur in > veeg naar links of rechts om te schakelen tussen verschillende thema's > tik op de knop aan de onderkant om te starten.

- Zenmodus instellen: Open Zenmodus > tik op het profielpictogram in de rechterbovenhoek en tik vervolgens op het instellingenpictogram. Stel de themageluiden, dagelijkse herinnering, melding en meer in.
- Groepszen: u kunt een kamer maken en deze delen met vrienden via sociale media. Deze functie is niet beperkt tot OnePlus-apparaten.

## **Telefoon klonen**

U kunt met 'Telefoon klonen' snel contacten, oproeplogboeken, sms-berichten, afbeeldingen, audio, video, notities, apps, downloads, documenten en andere gegevens van uw vorige telefoon migreren naar uw nieuwe telefoon. Telefoon klonen biedt daarnaast lokale back-up- en herstelmogelijkheden.

# **Google Apps**

Geniet van applicaties van Google. Ga naar Google.com voor meer informatie.

### **Google**

Zoek online naar informatie met hulpmiddelen die leren waarin u geïnteresseerd bent. Schakel uw gepersonaliseerde feed in om aangepaste inhoud te ontvangen.

### **Chrome**

Surf op het internet met Chrome en neem uw open tabbladen, bladwijzers en adresbalkgegevens mee van uw computer naar uw mobiele apparaat.

### **Gmail**

Verzend en ontvang e-mail met de webgebaseerde emailservice van Google.

### **Maps**

Ontvang routebeschrijvingen en andere locatiegebaseerde informatie. U moet locatieservices inschakelen om gebruik te maken van Google Maps.

### **YouTube**

Bekijk en upload video's vanaf uw apparaat.

### **Drive**

Open, bekijk en deel bestanden die zijn opgeslagen op uw Google Drive-cloudaccount.

### **Duo**

Een app voor video-oproepen waarmee u in contact kunt blijven met de mensen die er het meest toe doen.

### **Foto's**

Gebruik Google Foto's om uw foto's en video's automatisch op te slaan en er een back-up van te maken naar uw Google-account.

### **YouTube Music**

Een nieuwe muziek-app van Google waarmee u eenvoudig de nummers en video's kunt vinden die u zoekt en nieuwe muziek kunt ontdekken.

### **Files**

Files is een app voor bestandsbeheer waarmee u bestanden kunt doorzoeken en overdragen.

### **Agenda**

Google Agenda is een app voor tijdbeheer en planning.

### **Assistent**

Google Assistent is een assistent met kunstmatige intelligentie. Raadpleeg ['Google Assistent'](applewebdata://9126393E-B3E8-4C92-B5D4-FB15A90BD88A/#_Google_assistant) voor meer informatie.

# **Play Store**

Play store is een online applicatiewinkel. U kunt hier de applicaties installeren die u nodig hebt.

# **Geavanceerd**

Meer informatie en geavanceerde tips voor uw

telefoon

# **Gamingmodus**

OxygenOS beschikt over een 'Gamingmodus' om te voorkomen dat u gestoord wordt tijdens het gamen. U kunt dit configureren in **Games**.

## **Algemeen**

- **Gamingtools:** een verzameling handige gamingtools. Veeg in de Gamingmodus omlaag vanaf de linker- of rechterbovenhoek van het scherm.
- Aanrakingsoptimalisatie: stelt spelers in staat om de Aanraakgevoeligheid en Veeggevoeligheid aan te passen en kan uitgebreidere aanpassingen bieden (bijvoorbeeld: instellingen voor vergissingsaanrakingen bij meldingenlade voorkomen, enz.)
- Gegevens monitoren: er kunnen realtime FPS/GPU/CPUgegevens worden weergegeven in games.
- WhatsApp, Discord en Messenger toevoegen: deze functie zorgt ervoor dat spelers eenvoudiger gebruik kunnen maken van sociale applicaties.
- Stemvervormer: vervorm uw stem tijdens het spelen van games om plezier te maken en uw privacy te beschermen. Deze vijf populaire games ondersteunen stemvervorming: PUBG/CODM/LOLM/Free Fire/Fortnite. Stemvervormer is ook beschikbaar in Discord.
- Aanbeveling voor game-inhoud: blader door geweldige game-inhoud.
- Progamingmodus: geef uw game-ervaring een boost. Een geavanceerde gamingmodus voor professionele gamers. Deze modus blokkeert alle meldingen en oproepen en u kunt de gemiste oproepen in de oproepgeschiedenis zien om later terug te bellen.

Deze modus elimineert alle vergissingsaanrakingen en onderbrekingen in games door Snelle instellingen, navigatiegebaren en Gamingtools uit te schakelen.

 Gamefilters: er zijn verschillende filters beschikbaar, waaronder HDR, Nachtzicht, Donkercorrectie en Retrofilm. Gamefilters is beschikbaar voor PUBG Mobile.

### **Prestatieverbetering**

- **Verbetering van haptische feedback:** biedt tijdens het gamen uitgebreide trileffecten op basis van scenario's voor een echt meeslepende audiovisuele ervaring.
- **Bliksemsnel starten:** snelle toegang tot vaak gespeelde games zonder de game opnieuw te laden.

### **Niet storen**

- **Oproepen beantwoorden via luidspreker:** schakel voor inkomende oproepen over naar de luidspreker wanneer de Gamingmodus is ingeschakeld.
- **Hoe kunt u meldingen weergeven:** selecteer de weergavemodus voor meldingen wanneer de Gamingmodus is ingeschakeld. U kunt kiezen uit vier modi: Aankondiging, Alleen tekst, Scrollende tekst en Blokkeren.
- **Automatische helderheid uitschakelen:** vergrendel de schermhelderheid wanneer de Gamingmodus is ingeschakeld.

Als u niet gestoord wilt worden door berichten, kunt u Niet storen-modus inschakelen. De telefoon zal niet overgaan of trillen wanneer er een melding wordt ontvangen, behalve voor alarmen en instellingen. Scrol naar de meldingsbalk en tik om de functie 'Niet storen' in te schakelen. Zie [Niet storen](applewebdata://9126393E-B3E8-4C92-B5D4-FB15A90BD88A/#_Do_Not_Disturb_3) voor instellingen.

## **App klonen**

Maak een nieuwe kopie van de applicatie om aan te melden met verschillende accounts.

Ga naar Instellingen > App-beheer > App klonen. De lijst toont u de applicaties die App klonen ondersteunen. Tik op de applicatie om App klonen te openen.

### **Weergeven op andere apps**

U kunt naar Instellingen > App-beheer> Weergeven op andere apps gaan om ondersteunde apps te bekijken en te configureren. Wanneer u de opgegeven applicatie opent in Weergeven op andere apps, maakt de app een beeld-in-beeldvenster wanneer u de applicatie opent of verlaat (bijvoorbeeld om door te gaan met het bekijken van een video). Het beeld-inbeeld-venster wordt altijd bovenop de andere apps die u op dat moment gebruikt weergegeven.

\* Deze functie moet door de applicatie zelf worden ondersteund.

# **Opnieuw opstarten, Bijwerken, Back-up maken, Herstel**

Leer hoe u uw OnePlus-apparaat kunt

bijwerken en opnieuw kunt instellen.

# **Opnieuw opstarten of opnieuw opstarten**

# **forceren**

De meeste problemen kunnen worden opgelost door uw apparaat op een van de volgende twee manieren opnieuw op te starten:

- 1. Druk wanneer het apparaat is ingeschakeld tegelijkertijd op de aan/uit-knop en volume omhoog-knop en tik vervolgens op 'Opnieuw starten' om het apparaat opnieuw op te starten.
- 2. Druk wanneer het apparaat is ingeschakeld 10 seconden op de aan/uit-knop en volume omhoog-knop om de telefoon uit te schakelen. Druk daarna op de aan/uit-knop om het apparaat weer in te schakelen.

# **Systeemupdates**

1. Open **Instellingen** > **Software bijwerken**. Het systeem controleert nu op updates.

2. Volg de instructies om de update te downloaden en uw apparaat bij te werken.

\*Als uw apparaat up-to-date is, dan verschijnen de instructies niet.

# **Back-up en herstel**

Maak een back-up of herstel deze wanneer dit nodig is.

### **Back-ups maken en herstellen met Telefoon klonen.**

Raadpleeg Telefoon klonen voor meer informatie.

- **Google Drive gebruiken voor back-up en herstel.**
- $\triangleright$  Een back-up maken
- 1. Ga naar **Instellingen** > **Accounts**, meld u aan bij uw **Google-account en schakel Accountsynchronisatie** in.
- 2. Wacht tot het systeem de synchronisatie automatisch heeft voltooid.
- 3. Gebruik het Wi-Fi-netwerk om een back-up te maken van uw apparaat, omdat de gegevens op uw apparaat erg groot kunnen zijn en dit problemen kan veroorzaken wanneer u gebruik maakt van mobiele data.
- $\triangleright$  Back-up herstellen

Meld u na het herstellen van de fabrieksinstellingen of de aanschaf van een nieuw apparaat aan bij uw Google-account op het nieuwe apparaat en schakel Accountsynchronisatie in om de gegevens te herstellen op de telefoon.

# **De fabrieksinstellingen herstellen**

### **Opmerking:**

- 1. Het herstellen van de fabrieksinstellingen wist alle appgegevens, contacten, sms-berichten, enz. Maak een back-up van belangrijke gegevens voordat u de fabrieksinstellingen herstelt.
- 2. Als 'Interne opslag wissen' is ingeschakeld, zorg er dan voor dat alle belangrijke bestanden, zoals foto's en documenten op de telefoon en de lokale back-up, eerst zijn gekopieerd naar een ander apparaat.

#### **Werkwijze:**

- 1. **Instellingen** > **Systeeminstellingen** > **Back-up en herstel** > **Telefoon opnieuw instellen**
- 2. Tik op **Telefoon opnieuw instellen**
- 3. Voer wachtwoord in (indien wachtwoord is ingeschakeld)
- 4. Wacht tot het herstellen van de fabrieksinstellingen is voltooid

# **Toegankelijkheid**

Leer meer over de speciale functies die het voor mensen met een lichamelijke handicap eenvoudiger maken het apparaat te gebruiken.

# **Aan/uit-knop indrukken om oproepen te beëindigen**

Ga naar **Instellingen** > **Systeeminstellingen** > **Toegankelijkheid** > **Algemeen** en schakel vervolgens 'Aan/uitknop indrukken om oproepen te beëindigen' in. Met deze functie kunt u een oproep beëindigen door simpelweg op de aan/uit-knop te drukken.

# **Vergroting**

Ga naar **Instellingen** > **Systeeminstellingen** > **Toegankelijkheid** > **Zicht** > **Vergroting** > **Snelkoppeling voor vergroting**.

Inzoomen:

- 1. Gebruik de vooraf ingestelde snelkoppeling om het vergroten te starten.
- 2. Tik op het scherm.
- 3. Sleep met twee vingers om over het scherm te bewegen.
- 4. Beweeg twee vingers naar elkaar toe of uit elkaar om het zoomniveau aan te passen.
- 5. Gebruik de snelkoppeling nogmaals om het vergroten te stoppen.

Tijdelijk inzoomen

- 1. Gebruik de vooraf ingestelde snelkoppeling om het vergroten te starten.
- 2. Houd een willekeurige plek op het scherm aangetikt.
- 3. Sleep met uw vinger om over het scherm te bewegen.
- 4. Til uw vinger op om het vergroten te stoppen.

Opmerking:

U kunt de zoomfunctie niet gebruiken op het toetsenbord of de navigatiebalk.

## **Kleurcorrectie**

Ga naar **Instellingen** > **Systeeminstellingen** > **Toegankelijkheid** > **Zicht** en schakel 'Kleurcorrectie' in om aan te passen hoe kleuren worden weergegeven op uw apparaat.

- **Deuteranomalie:** rood-groen
- **Protanomalie:** rood-groen
- **Tritanomalie:** blauw-geel

# **Kleurinversie**

Ga naar **Instellingen** > **Systeeminstellingen >** 

**Toegankelijkheid** > **Zicht** en schakelen 'Kleurinversie' in om de weergegeven kleuren te inverteren.

# **Tekst met hoog contrast**

Ga naar **Instellingen** > **Systeeminstellingen** >

**Toegankelijkheid** > **Zicht** > **Tekst met hoog contrast**.

Schakel deze functie in om het contrast met de achtergrond te vergroten.

# **Veiligheidsinformatie**

Bekijk veiligheidsinformatie voor uw apparaat.

# Juridische kennisgeving

# Verklaring

Zonder voorafgaande schriftelijke toestemming van OnePlus is reproductie, overdracht, distributie of opslag van de inhoud van dit document in welke vorm dan ook verboden. OnePlus hanteert een beleid van voortdurende ontwikkeling. Daarom behoudt OnePlus zich het recht voor om zonder voorafgaande kennisgeving wijzigingen of verbeteringen aan te brengen aan de producten die in dit document worden beschreven. De inhoud van dit document wordt 'as is' verstrekt. Behalve zoals vereist door de toepasselijke wetgeving, worden er geen garanties van welke aard dan ook, expliciet of impliciet, gegeven met betrekking tot de juistheid van dit document. Voor zover maximaal toegestaan door de toepasselijke wetgeving, zijn OnePlus en zijn licentiegevers onder geen enkele omstandigheid aansprakelijk zijn voor enig gegevensverlies of enige bijzondere, incidentele, vervolg- of indirecte schade.

applicatiesoftware en accessoires kan variëren. Raadpleeg voor gedetailleerde informatie een geautoriseerde OnePlusdistributeur. Dit apparaat kan goederen, technologie of software bevatten die onderhevig zijn aan exportwetten en -regelgeving. Omleiding in strijd met de wet is verboden.

#### **Handelsmerken en machtigingen**

ONEPLUS en  $\overrightarrow{u}$  zijn handelsmerken of gedeponeerde handelsmerken van OnePlus Technology (Shenzhen) Co., Ltd. Alle rechten voorbehouden.

Android™ is een handelsmerk van Google Inc.

LTE is een handelsmerk van ETSI.

Het Bluetooth®-woordmerk en de logo's zijn gedeponeerde handelsmerken die eigendom zijn van Bluetooth SIG, Inc.

Het N-merk is een handelsmerk of gedeponeerd handelsmerk van NFC Forum, Inc. in de Verenigde Staten en andere landen.

Wi-Fi®, het Wi-Fi CERTIFIED-logo en het Wi-Fi-logo zijn handelsmerken van Wi-Fi Alliance.

Andere vermelde handelsmerken, product-, service- en bedrijfsnamen kunnen het eigendom van hun respectieve eigenaars zijn.

#### **Privacybeleid**

OnePlus streeft er voortdurend naar uw persoonsgegevens te beschermen. Om beter te begrijpen hoe we uw persoonsgegevens beschermen, kunt u ons 'Privacybeleid' lezen in de Installatiewizard wanneer u uw telefoon voor het eerst inschakelt. U kunt ons 'Privacybeleid' ook bekijken door de volgende stappen te volgen: Instellingen > Over apparaat > Juridische informatie > Privacybeleid.

#### **Regelgevingsinformatie**

U kunt de regelgevingsinformatie vinden op uw apparaat door naar 'Over apparaat' in het menu 'Instellingen' te gaan.

#### **Voorzorgsmaatregelen voor het gebruik van het apparaat**

Lees alle veiligheids- en gezondheidsinformatie aandachtig door voordat u uw apparaat gebruikt om een veilige en correcte werking te garanderen. Ga naar https://www.oneplus.com/support/manuals voor meer en de meeste recente informatie.

#### **Veiligheidsinformatie**

• Gebruik het apparaat niet bij benzinestations, servicestations of in de buurt van brandstof of chemicaliën.

• Alle draadloze apparaten, inclusief mobiele telefoons, kunnen gevoelig zijn voor storing en kunnen ook storing veroorzaken. Controleer alle wetten en regels wanneer u uw mobiele telefoon gebruikt, vooral in vliegtuigen, ziekenhuizen of medische instellingen.

• Gebruik alleen merkaccessoires en batterijen die door OnePlus zijn goedgekeurd. Accessoires die niet door OnePlus zijn goedgekeurd, kunnen de telefoon mogelijk beschadigen of de lokale voorschriften voor radioapparatuur schenden. OnePlus aanvaardt geen enkele verantwoordelijkheid voor ongelukken of problemen veroorzaakt door het gebruik van accessoires die niet zijn goedgekeurd door OnePlus.

• De ideale bedrijfstemperatuur is 0 °C tot 35 °C, De ideale opslagtemperatuur is -20 °C tot +45 °C.

• Gebruik uw telefoon alleen bij een luchtvochtigheid tussen 35% en 85%.

• Houd een afstand van minimaal 15 cm tussen een draadloos apparaat en een elektronisch implantaat (pacemaker, insulinepomp, neurostimulator, enz.). Als u een elektronisch implantaat hebt, houd het apparaat dan aan de tegenovergestelde kant van het implantaat.

• Houd het apparaat uit de buurt van de buik van zwangere vrouwen.

• Houd het apparaat uit de buurt van de onderbuik van jongeren.

• Kinderen en jongeren dienen de telefoon redelijk te gebruiken. Vermijd nachtelijke communicatie en beperk de frequentie en duur van gesprekken.

• Om het niveau van blootstelling aan straling te verminderen, dient u de mobiele telefoon in de buurt van de netwerkmast te gebruiken of accessoires (handsfreeset enz.) of, indien geschikt, een luidspreker te gebruiken; als het apparaat onder goede ontvangstomstandigheden (wanneer de signaalindicator een volledig signaal weergeeft op de signaalontvangstbalk) wordt gebruikt, kan dit de hoeveelheid ontvangen straling verminderen; daarnaast kunt u de hoeveelheid ontvangen straling verminderen door meer gebruik maken van data, sms- en mms-berichten in plaats van oproepen.

• Als uw apparaat het draadloos opladen van andere apparaten ondersteunt en u het als draadloze oplader gebruikt, is het apparaat bedoeld voor gebruik op een bureau en mag het niet worden meegenomen en mobiel worden gebruikt in deze modus. Plaats het apparaat bij gebruik in de draadloze oplaadmodus op een minimale afstand van 10 cm van uw lichaam om te voldoen aan de vereisten voor RF-blootstelling.

• Houd de telefoon buiten het bereik van kinderen om letsel of schade aan eigendommen te voorkomen.

• Probeer de batterij niet te repareren, te demonteren of aan te passen. Het vervangen van de batterij door een onjuist type kan leiden tot een risico op brand, explosies, lekkages of andere gevaren.

• Plaats of gebruik de batterij of telefoon niet in de buurt van vuur, verwarmingen, direct zonlicht of andere warmtebronnen, dompel de batterij of telefoon niet onder in water en stel ze niet bloot aan water. Langdurige blootstelling aan hitte kan batterijlekkage, explosies of brand veroorzaken.

• Oefen geen druk uit op de batterij en doorboor de batterij niet met harde voorwerpen. Als u de batterij beschadigt, kan dit leiden tot batterijlekkage, oververhitting of brand.

• Als enig onderdeel van het product gebarsten of beschadigd is, moet u onmiddellijk stoppen met het gebruik en contact opnemen met de klantenondersteuning.

• Laad de batterij niet langer dan 12 uur op.

• Alle batterijen hebben een beperkte levensduur en beginnen capaciteit te verliezen na enkele honderden keren opladen/ontladen.

• Gooi de batterij niet weg als huishoudelijk afval. Gooi lege batterijen onmiddellijk weg in overeenstemming met de

plaatselijke regelgeving.

• Plaats de telefoon of batterij niet op een locatie met een lage luchtdruk. Dit kan leiden tot een explosie of batterijlekkage.

• Verwijder de achterklep niet.

• Zorg ervoor dat het apparaat zich tijdens het opladen in een goed geventileerde ruimte bevindt. Laad deze mobiele telefoon op in een omgeving met een temperatuur tussen 5 °C en 35 °C. Als de telefoon over een snellaadfunctie beschikt, is het mogelijk dat de telefoon niet naar de snellaadmodus kan overschakelen wanneer de temperatuur lager is dan 15 °C of hoger is dan 35 °C. • Laad de batterij niet op onder de volgende omstandigheden: in direct zonlicht, in omgevingen met een hoge luchtvochtigheid, stof of sterke trillingen; buiten de deur; in de buurt van een tv, radio of andere elektrische apparaten.

• De oplader moet in de buurt van de apparatuur worden geïnstalleerd en moet eenvoudig bereikbaar zijn.

• Gebruik het apparaat niet wanneer u een voertuig bestuurt. Veiligheid staat voorop bij deelname aan het verkeer. Zorg ervoor dat u zich houdt aan de hiermee verband houdende voorschriften in de regio of het land waar u rijdt.

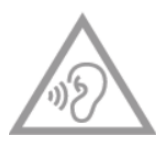

• Luister niet langdurig met een hoog volume om mogelijke gehoorschade te voorkomen.

#### **Verklaring laserveiligheid**

Deze verklaring is opgesteld voor het geval dit product de automatische scherpstelfunctie met laser ondersteunt. Lees deze gebruikershandleiding aandachtig door om ervoor te zorgen dat het product correct wordt gebruikt en bewaar de handleiding voor toekomstig gebruik. Als het apparaat onderhoud nodig heeft, neem dan contact op met een geautoriseerd servicecentrum. Het gebruik van bedieningselementen, aanpassingen of het uitvoeren van procedures die niet in deze handleiding zijn beschreven, kan leiden tot blootstelling aan gevaarlijke straling. Probeer de behuizing niet te openen of rechtstreeks contact te maken met de laser om directe blootstelling aan de laserstraal te voorkomen.

**CLASS 1 LASER PRODUCT** 

#### **Regelgevingsinformatie (indien ondersteund)**

U kunt regelgevingsinformatie bekijken door de volgende stappen te volgen:

Instellingen > Over apparaat > Regelgeving

Conformiteit met EU-regelgeving

#### **CE-verklaring**

Hierbij verklaart OnePlus Technology (Shenzhen) Co., Ltd. dat de radioapparatuur van het type smartphone voldoet aan Richtlijn 2014/53/EU. De volledige tekst van de EUconformiteitsverklaring is beschikbaar op het volgende internetadres: https://www.oneplus.com/support/manuals.

Opmerking: Neem de plaatselijke en landelijke voorschriften in acht van de plaats waar het apparaat wordt gebruikt. Er kunnen beperkingen gelden voor het gebruik van dit apparaat in sommige of alle lidstaten van de Europese Unie (EU).

#### **Informatie RF-blootstelling (SAR)**

• De SAR-limiet van Europa voor hoofd en lichaam is 2,0 W/kg en voor ledematen is deze 4,0 W/kg. De hoogste SAR-waarde van dit apparaat voldoet aan deze limiet. U kunt de hoogste SARwaarde vinden op de kaart 'Hoogste SAR-waarde'.

• Dit apparaat is getest voor typische bediening waarbij de achterkant van de handset 5 mm van het lichaam was verwijderd. Om te voldoen aan de vereisten voor RF-blootstelling, dient u accessoires te gebruiken die een afstand van 5 mm tussen uw lichaam en de achterkant van de handset in stand houden. Als u gebruik maakt van riemclips, holsters en soortgelijke accessoires, dan mogen deze geen metalen onderdelen bevatten. Het gebruik van accessoires die niet aan deze vereisten voldoen, voldoet mogelijk niet aan de vereisten voor RF-blootstelling en moet daarom worden vermeden.

• Hoesjes met metalen onderdelen kunnen de RF-prestaties van het apparaat wijzigen en, op een manier die niet is getest of gecertificeerd, invloed hebben op de naleving de RFblootstellingsrichtlijnen en het gebruik van dergelijke accessoires moet daarom worden vermeden.

### **Beperkingen op de 2,4GHz-band**

Noorwegen: deze onderafdeling is niet van toepassing op het geografische gebied binnen een straal van 20 km vanaf het centrum van Ny-Ålesund.

#### **Beperkingen op de 5GHz-band**

Het apparaat is in de volgende landen uitsluitend bestemd voor gebruik binnenshuis bij gebruik binnen het frequentiebereik 5150 tot 5350 MHz:

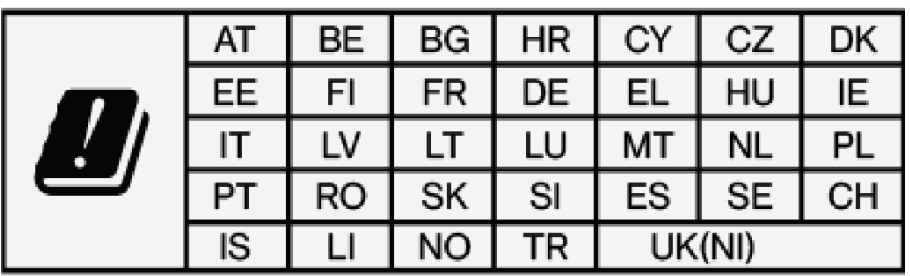

#### **Frequentiebanden en vermogen**

(a) Frequentiebanden waarin de radioapparatuur werkt:

sommige banden zijn mogelijk niet in alle landen of alle regio's beschikbaar. Neem contact op met uw lokale provider voor meer informatie.

(b) Maximaal radiofrequentievermogen uitgezonden in de

frequentiebanden waarin de radioapparatuur werkt: het maximale vermogen voor alle banden is lager dan de hoogste grenswaarde die is gespecificeerd in de betreffende geharmoniseerde norm. Raadpleeg de 'Snelstartgids' om de frequentiebanden en het zendvermogen te vinden.

#### **Correcte verwijdering van dit product**

Dit symbool (met of zonder een effen balk) op het apparaat, de batterijen (meegeleverd) en/of de verpakking geeft aan dat het apparaat en de bijbehorende elektrische accessoires (bijvoorbeeld een headset, adapter of kabel) en batterijen niet samen met het gewone huisvuil mogen worden weggegooid. Gebruik lokale retour- of inzamelsystemen om het product veilig te recyclen of neem contact op met de winkel waar u het apparaat oorspronkelijk hebt gekocht.

#### **RoHS-conformiteit**

Dit product voldoet aan de Richtlijn 2011/65/EU en de wijzigingen daarop, betreffende de beperking van het gebruik van bepaalde gevaarlijke stoffen in elektrische en elektronische apparaten.

#### **Informatie over importeur**

Importeur voor EU

Eastern Sun Trading B.V.

Stadionstraat 11 C10, 4815NC Breda, Nederland

Reflection Investment B.V.

Keizersgracht 482, 1017EG, Amsterdam, Nederland

#### **ERP-compliance**

OnePlus Technology (Shenzhen) Co., Ltd. verklaart hierbij dat zijn producten voldoen aan de richtlijn voor energiegerelateerde producten (ERP) 2009/125/EG. Voor meer informatie gaat u naar: https://www.oneplus.com/support/manuals

#### Zorg en onderhoud

De volgende suggesties helpen u uw apparaat te onderhouden en de levensduur ervan te verlengen.

• Alleen bekwaam en bevoegd personeel mag reparaties aan dit product uitvoeren.

• U kunt energie besparen en de batterijduur verlengen door functies zoals Bluetooth en wifi uit te schakelen wanneer deze niet worden gebruikt en het scherm te dimmen.

• Reinig uw telefoon en oplader met een zachte, schone, droge doek. Als het scherm in contact komt met vloeistof of stof, reinig het dan onmiddellijk. Gebruik geen alcohol of irriterende chemicaliën om het apparaat te reinigen.

• Als u het scherm met een scherp voorwerp aanraakt, kan dit krassen veroorzaken.

• Raak de verbindingspoort van de telefoon niet aan, omdat statische elektriciteit de componenten in het apparaat kan beschadigen.

• Plaats de telefoon niet op ongelijke of onstabiele oppervlakken.

• Voorkom schade en letsel door niet op de telefoon te slaan, er niet op te drukken, de telefoon niet te schudden en de telefoon niet te laten vallen.

• De oplader is niet waterdicht. Gebruik deze apparaten niet in de badkamer of in omgevingen met een hoge temperatuur, luchtvochtigheid of veel stof; vermijd regen.

• Verwijder de simkaart niet als de telefoon bezig is met het verzenden van gegevens of het opslaan van informatie.

#### **Garantiebepalingen OnePlus-apparaten**

OnePlus-apparaten die via oneplus.com of geautoriseerde verkoopkanalen zijn aangeschaft, worden geleverd met een beperkte garantie. De duur van deze garantie is afhankelijk van het oorspronkelijke land of de oorspronkelijke regio van aankoop en de garantie geldt alleen in het oorspronkelijke land of de oorspronkelijke regio. Tenzij anders aangegeven, biedt deze garantie dekking voor de hardwareonderdelen van het product zoals oorspronkelijk geleverd en biedt de garantie geen of gedeeltelijke dekking voor de software, verbruiksartikelen of accessoires, zelfs als deze samen met het product zijn verpakt of verkocht. De beperkte garantie biedt alleen dekking voor functionele defecten van het product als gevolg van gebreken in vakmanschap of materialen. Neem voor meer informatie contact op met de klantenondersteuning van OnePlus via oneplus.com/support.

#### **Wat de beperkte garantie niet dekt**

1. Defecten of schade als gevolg van ongelukken, nalatigheid, verkeerd gebruik of afwijkend gebruik; abnormale omstandigheden of onjuiste opslag; blootstelling aan vloeistof, vocht, zand of vuil; ongebruikelijke fysieke, elektrische of elektromechanische belasting.

2. Krassen, deuken en cosmetische schade, tenzij veroorzaakt door OnePlus.

3. Defecten of schade als gevolg van overmatige druk of krachten of het gebruik van metalen voorwerpen op het touchscreen.

4. Apparaten waarvan het serienummer of het IMEI-nummer is verwijderd, beschadigd, gewijzigd of onleesbaar is gemaakt.

5. Gewone slijtage.

6. Defecten of schade als gevolg van het gebruik van het product in combinatie of in verband met accessoires, producten of randapparatuur die niet is geleverd of goedgekeurd door OnePlus.

7. Alle fysieke defecten of schade die het gevolg is van onjuist testen, onjuist gebruik, onjuist onderhoud, onjuiste installatie of aanpassingen die niet zijn uitgevoerd of goedgekeurd door OnePlus.

8. Defecten of schade als gevolg van externe oorzaken, zoals een botsing met een voorwerp, brand, overstroming, vuil, storm, onweer, aardbeving, blootstelling aan weersomstandigheden, diefstal, gesprongen zekering of het onjuist gebruik van een elektrische bron.

9. Defecten of schade als gevolg van mobiele signaalontvangst of -transmissie of virussen en problemen met software van derden die door de gebruiker is geïnstalleerd.

10. Gratis vervanging onder garantie en reparaties zijn alleen geldig in het land of de regio van aanschaf. Neem contact op met de klantenondersteuning van OnePlus voor meer informatie.

#### **Retourbeleid (beperkt tot Noord-Amerika & Europa)**

Dit beleid is alleen van toepassing op de producten die zijn aangeschaft via de officiële website van OnePlus [www.oneplus.com](http://www.oneplus.com/) of de OnePlus Exclusive Store (indien van toepassing). Voor producten die niet zijn aangeschaft via de
officiële website van OnePlus of de OnePlus Exclusive Store, kunt u het retourbeleid van uw oorspronkelijke aankoopkanaal raadplegen.

OnePlus-telefoons en accessoires zijn volgens de hoogste normen gemaakt en worden grondig getest. Als u om welke reden dan ook niet tevreden bent met uw OnePlus-product, kunt u binnen 15 kalenderdagen na aflevering een retour aanvragen. Zodra wij uw retourverzoek hebben goedgekeurd en het product hebben ontvangen, voeren we een standaard inspectie uit. En als het product deze inspectie doorstaat, dan geven we u een volledige terugbetaling. Alle verzend- en administratiekosten die tijdens het retourproces worden gemaakt, worden niet gedekt door de terugbetaling.

Retourverzoeken die buiten de periode van 15 dagen worden gemaakt, worden niet geaccepteerd. Onder de volgende omstandigheden kunnen we er ook voor kiezen om retouren niet te accepteren:

1. Defecten of schade veroorzaakt door verkeerd gebruik, nalatigheid, fysieke schade, knoeien met het product, onjuiste aanpassing, normale slijtage of onjuiste installatie na aankoop.

2. Indien prijsschommelingen de enige reden zijn voor de retour. 3. Klantencontracten op maat. In overeenstemming met de Britse Consumer Rights Act uit 2015 mogen goederen die niet (1) van

109

bevredigende kwaliteit zijn; (2) geschikt zijn voor beoogde doel; of (3) zoals beschreven zijn, kosteloos binnen 30 dagen na aflevering worden geretourneerd. Dien een ticket in met een beschrijving van het probleem met uw apparaat. Om voor terugbetaling in aanmerking te komen, moet u binnen 30 dagen contact met ons opnemen en gedetailleerd beschrijven op welke manier de goederen defect, beschadigd of wezenlijk anders zijn. We kunnen ervoor kiezen om geen retouren te accepteren voor een van de bovengenoemde omstandigheden. In alle gevallen zullen we het product inspecteren en het gebrek verifiëren. Om in aanmerking te komen voor vervanging of terugbetaling, moet uw apparaat in nieuwstaat zijn en moeten alle originele onderdelen uit de verpakking worden meegestuurd. We behouden ons het recht voor een terugbetaling of omruiling te weigeren als het geretourneerde product als beschadigd wordt beschouwd.

#### **Service en ondersteuning**

Bedrijfsinformatie: OnePlus Technology (Shenzhen) Co., Ltd. Adres: 18C02, 18C03, 18C04, and 18C05, Shum Yip Terra Building, Binhe Avenue North, Futian District, ShenZhen, GuangDong, P.R.C.

#### **Neem contact op met de klantenondersteuning van OnePlus**

110

# **om een retour aan te vragen via oneplus.com/support.**

### **US**

OnePlus Customer Support Support information and assistance go to: www.oneplus.com/support Download manuals: https://www.oneplus.com/us/support/manuals

### **CA**

OnePlus Customer Support

Support information and assistance go to:

www.oneplus.com/ca\_en/support

Download manuals:

https://www.oneplus.com/ca\_en/support/manuals

### **IN**

OnePlus Customer Support

Support information and assistance go to:

www.oneplus.in/support

Download manuals:

https://www.oneplus.in/support/manuals

## **UK**

OnePlus Customer Support

Support information and assistance go to:

https://www.oneplus.com/uk/support?from=head

Download manuals:

https://www.oneplus.com/uk/support/manuals?from=foot

### **DE**

OnePlus Kundenbetreuung Weitere Informationen finden Sie in unserem Support Center: www.oneplus.com/de/support Bedienungsanleitungen im Download: https://www.oneplus.com/de/support/manuals

### **FR**

OnePlus Service Clients

Visitez le site d'assistance en ligne pour obtenir plus

d'informations:

www.oneplus.com/fr/support

Téléchargements et Manuels:

https://www.oneplus.com/fr/support/manuals

## **ES**

OnePlus Atención al Cliente Para información, soporte y asistencia vaya a: www.oneplus.com/es/support Descarga el manual en: https://www.oneplus.com/es/support/manuals

## **IT**

OnePlus Assistenza Clienti Per informazioni di supporto e assistenza vai su: www.oneplus.com/it/support Scarica manuali: https://www.oneplus.com/it/support/manuals

#### **NL**

OnePlus Klantenservice Voor ondersteuning bij producten ga je naar: www.oneplus.com/nl/ support Download handleidingen: www.oneplus.com/nl/manual

OnePlus asiakaspalvelu Tuotetuki ja asiakaspalvelu: www.oneplus.com/fi/support Lataa käyttöohjeita: www.oneplus.com/fi/support/manuals

### **PT**

Suporte ao Cliente OnePlus Para informações, suporte e assistência, acesse: www.oneplus.com/pt/support Descarregar manual: https://www.oneplus.com/pt/support/manuals

### **SE**

OnePXlus Kundsupport

För supportinformation och hjälp gå till:

www.oneplus.com/se/support

Ladda ned manualer:

https://www.oneplus.com/se/support/manuals

### **DK**

OnePlus kundesupport

For support, information og hjælp, venligst gå til:

www.oneplus.com/dk/support

Download brugsmanual:

https://www.oneplus.com/dk/support/manuals

### EE

OnePlus klienditugi Tugiteave ja abi: www.oneplus.com/ee/support Lae alla käsiraamat: www.oneplus.com/ee/support/manuals

### LT

Pagalba klientams Eiti į palaikymo informaciją bei pagalbą: www.oneplus.com/lt/support Parsisiųsti varototojo vadovą: www.oneplus.com/lt/support/manuals

### **RO**

Asisten a clien i OnePlus Informa ii de suport i asisten a: https://www.oneplus.com/ro/support Descarca i manuale:

https://www.oneplus.com/ro/support/manuals